### **Shareholder Video Conferencing Platform Service Manual**

1

**Taiwan Depository & Clearing Corporation**

**113.1**

### **Content**

1.Introduction

2.Index

3.Advance-Registration 4.On AGM Date

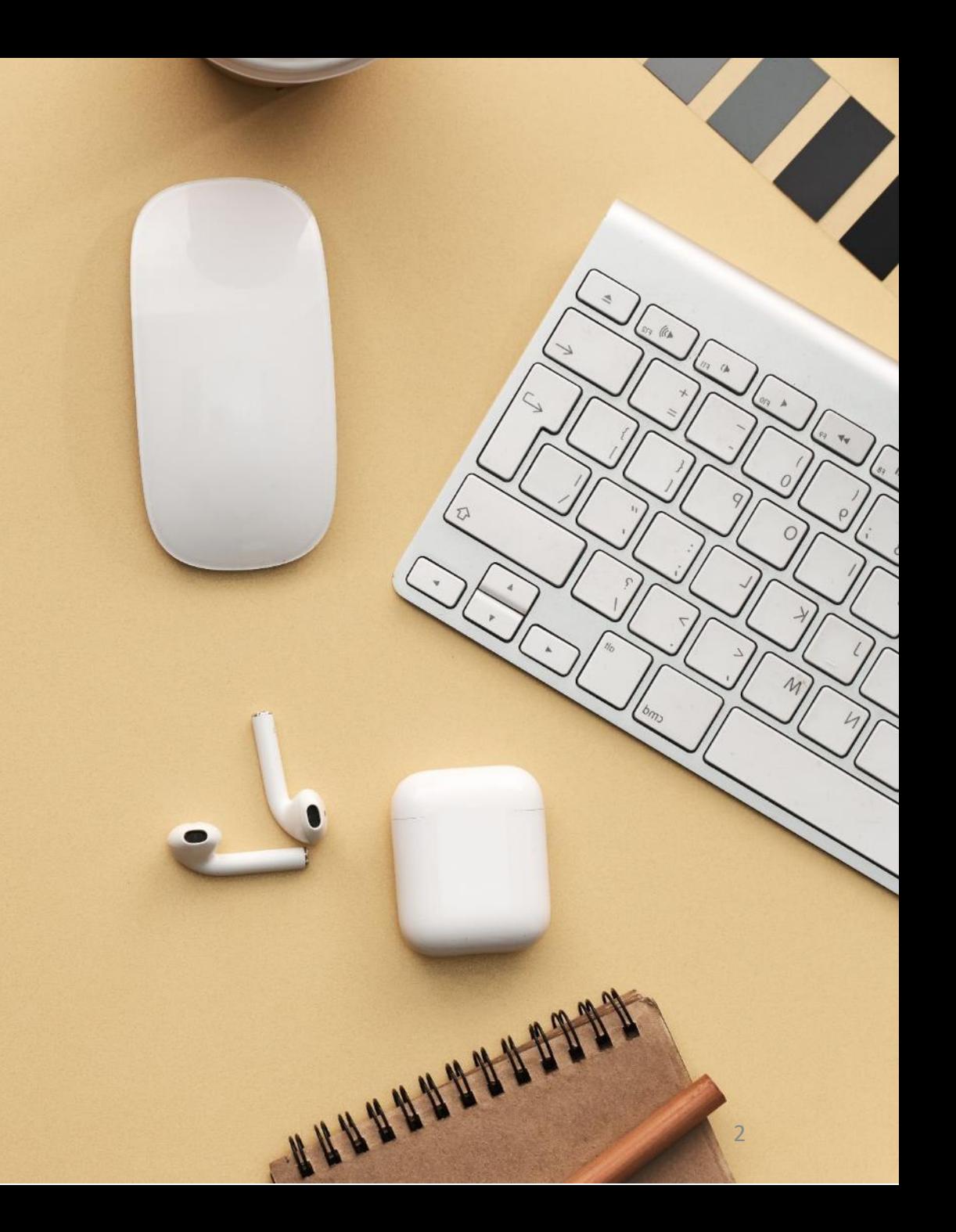

### **1.**Introduction

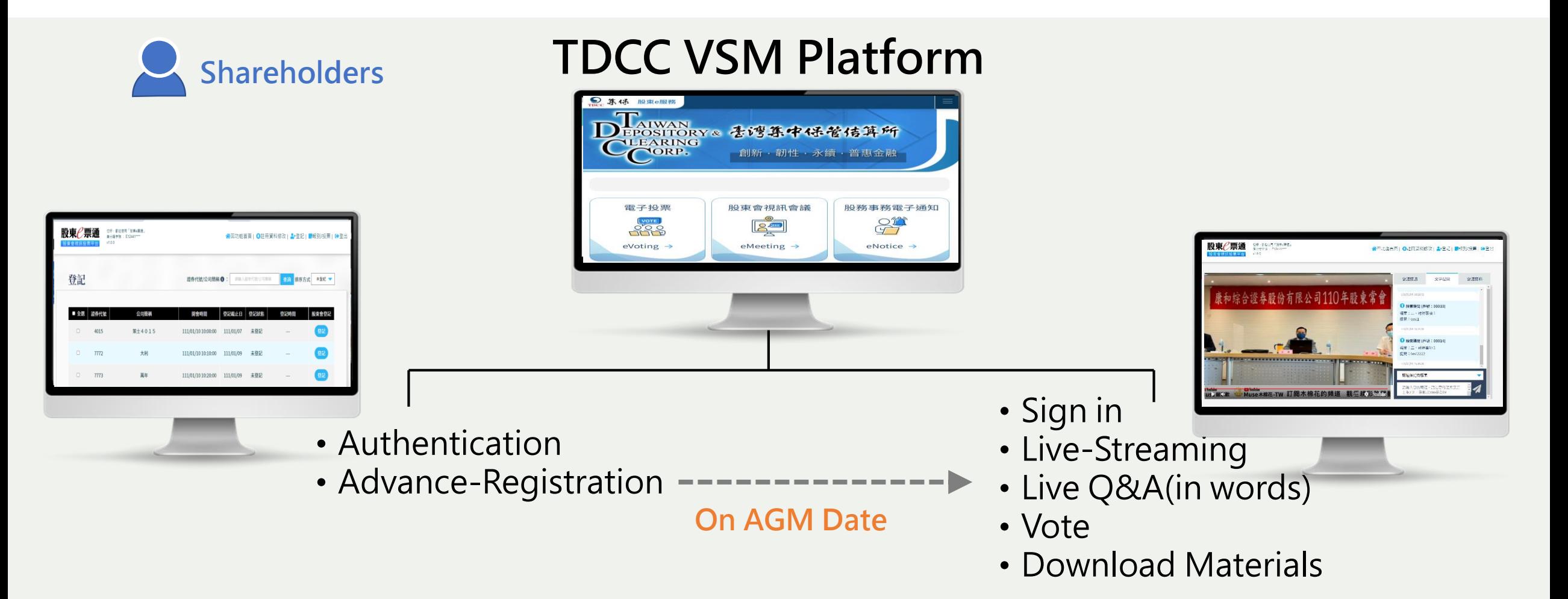

### **2.Index**

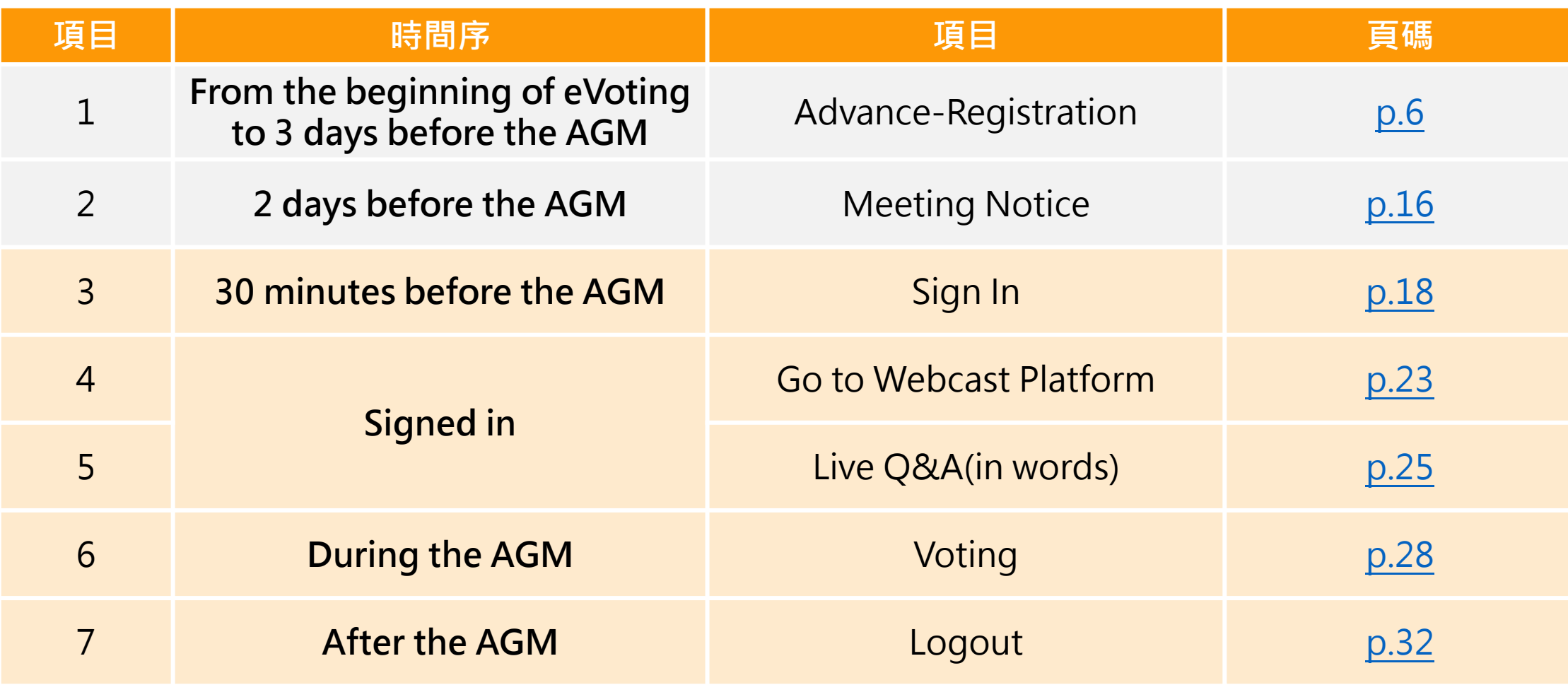

# **3.Advance-Registration**

5

### **Authentication**

**Enter Your CN Code ([https://stockservices.tdcc.com.tw/evote/index.html?language=EN\)](https://stockservices.tdcc.com.tw/evote/index.html?language=EN)**

<span id="page-5-0"></span>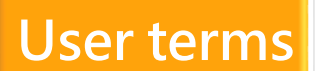

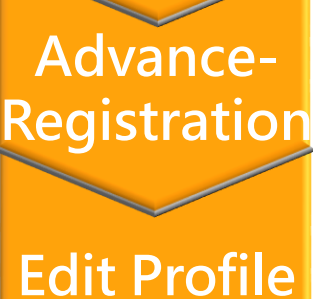

**Email**

**Verification**

**Meeting Registration**

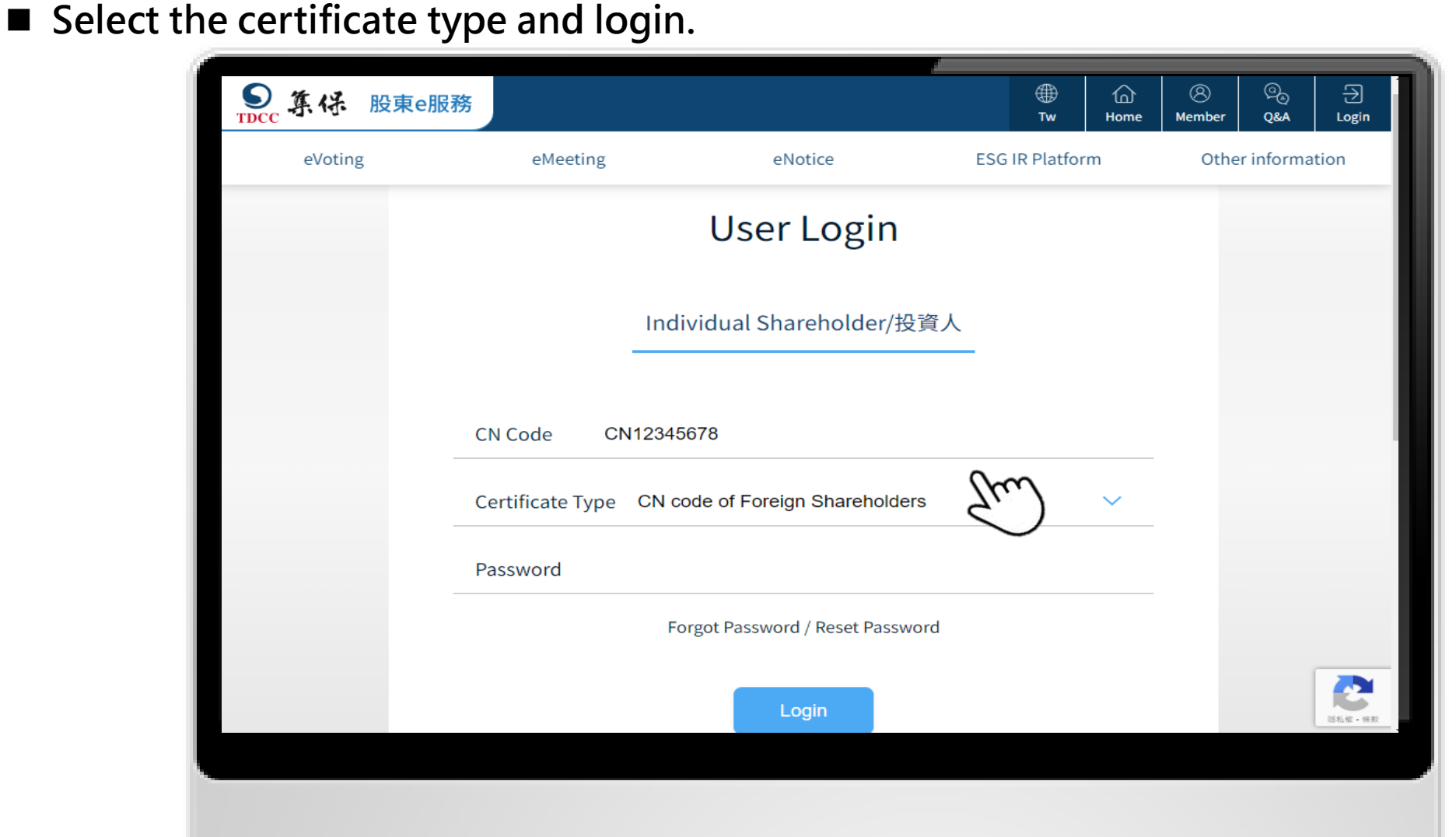

### **User terms**

#### **Agree the user terms to next step**

**User terms User terms**

**Advance-Registration**

**Edit Profile** 

**Email Verification**

**Meeting Registration**

> **Meeting Notice**

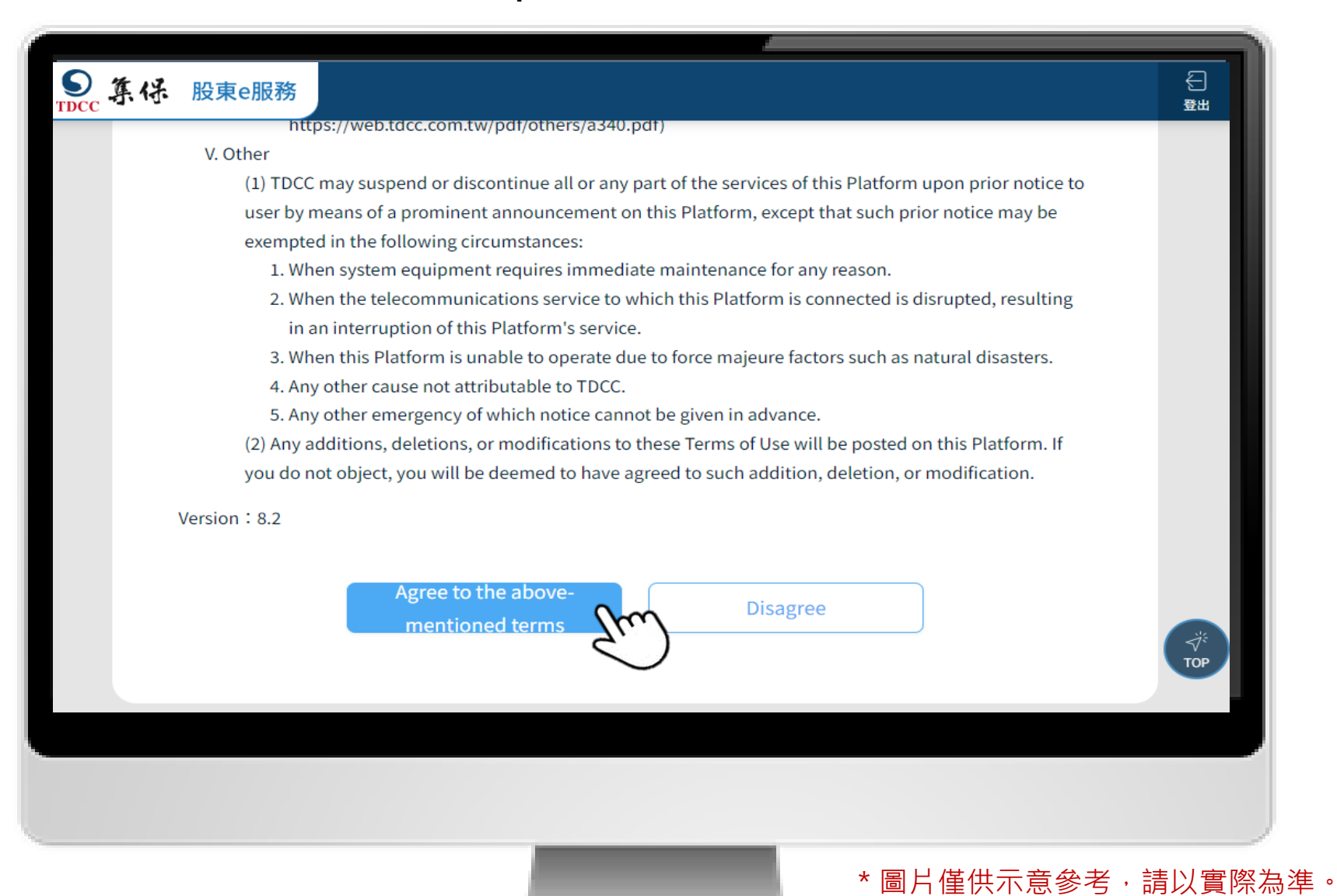

7

### **Advance Registration**

**1.Click "Advance Registration".** Meeting Registration should be completed during evoting period. (from the beginning of eVoting to 3 days before the AGM)

#### **User terms**

**Advance**

**Registration**

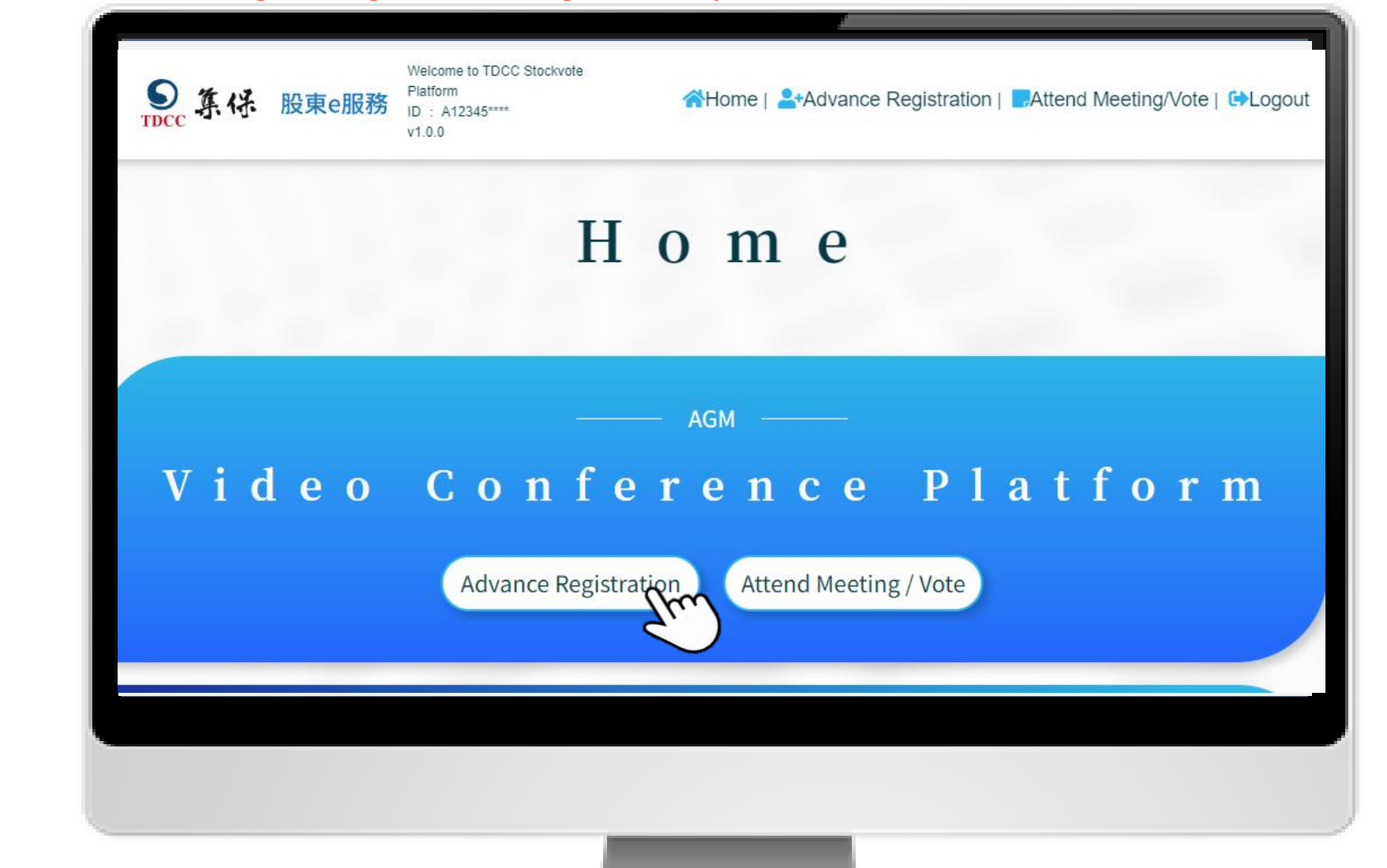

**Email Edit Profile** 

**Verification**

**Meeting Registration**

# **Edit Profile**

**User terms**

**Authentication**

**Advance-Registration**

**Edit Profile** 

**Email Verification**

**Meeting Registration**

**Meeting Notice**

**1. Leave your email address for the first login and click "Send Verification Email".**

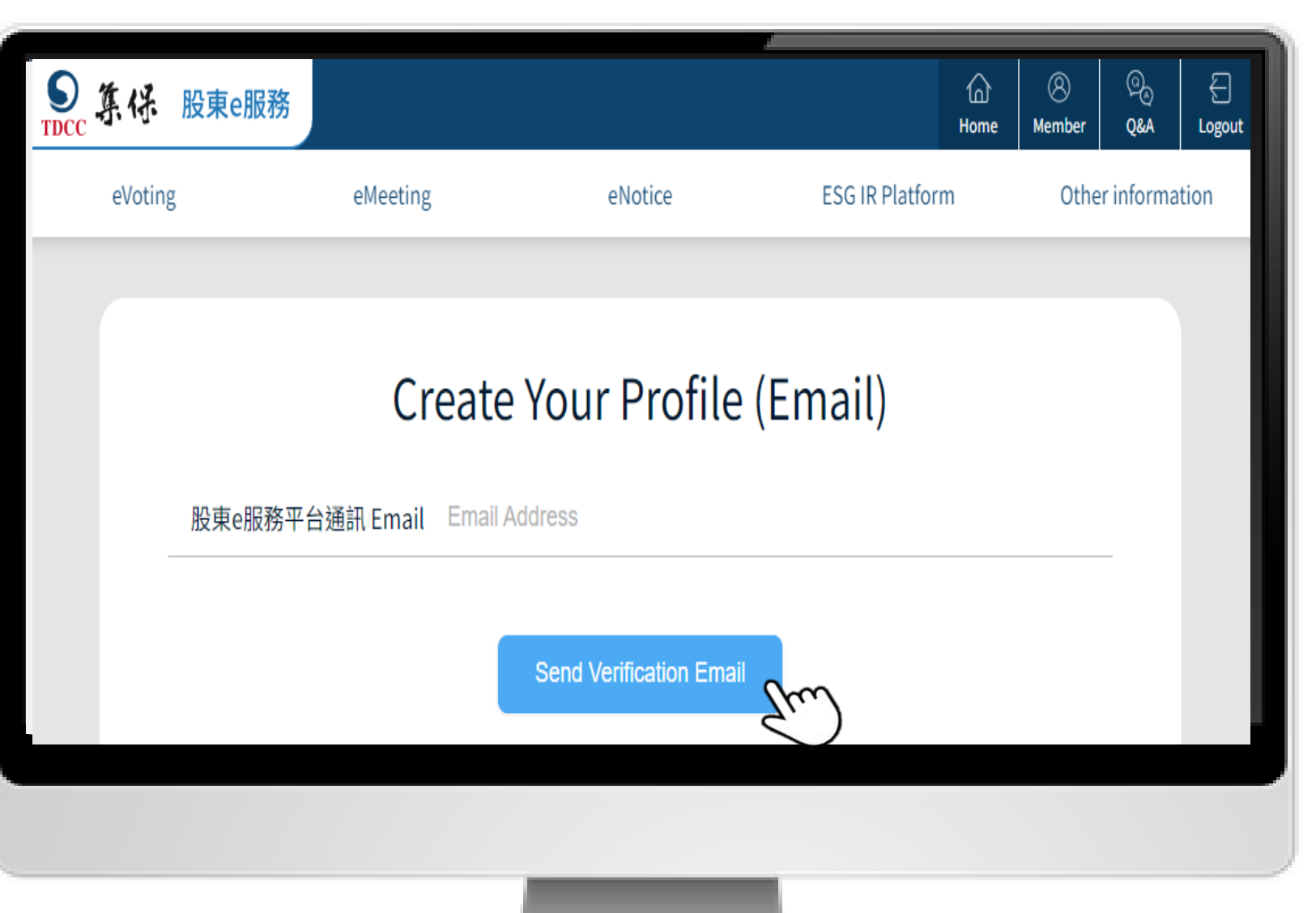

# **Edit Profile**

**2.The system will notify you with a pop-up window that the confirmation letter has been sent. If you have not received it, please check whether the email is correct, or it has been classified User terms as spam. Advance-**<u>den Canference Dla</u> **Registration** 系統已寄發確認信至您的電子郵件信箱(Email), 請 於2日内點選確認信中的連結方可完成註冊 一直未收到信件,請檢查是否被分類於「垃圾 **Edit Profile**  郵件」中或再次確認您的電子郵件信箱(Email)輸入 是否錯誤) Confirm **Email Verification** The system has sent a confirmation letter to your email address (Email), please click the link in the confirmation letter within 2 days to complete the registration! **Meeting**  (If you have not received the letter, please check whether it is classified as "junk mail" or reconfirm whether your email address (Email) is entered incorrectly)**Registration Meeting Notice**

### **Email Verification**

**1. Please check your verification email and click the link.**

#### **User terms**

**Authentication**

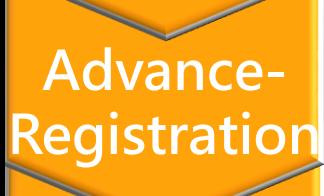

**Edit Profile** 

**Email Verification**

**Meeting Registration**

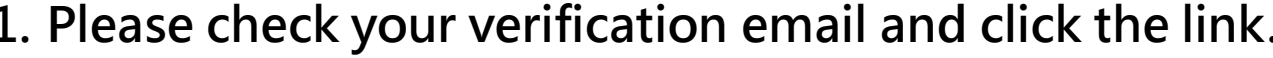

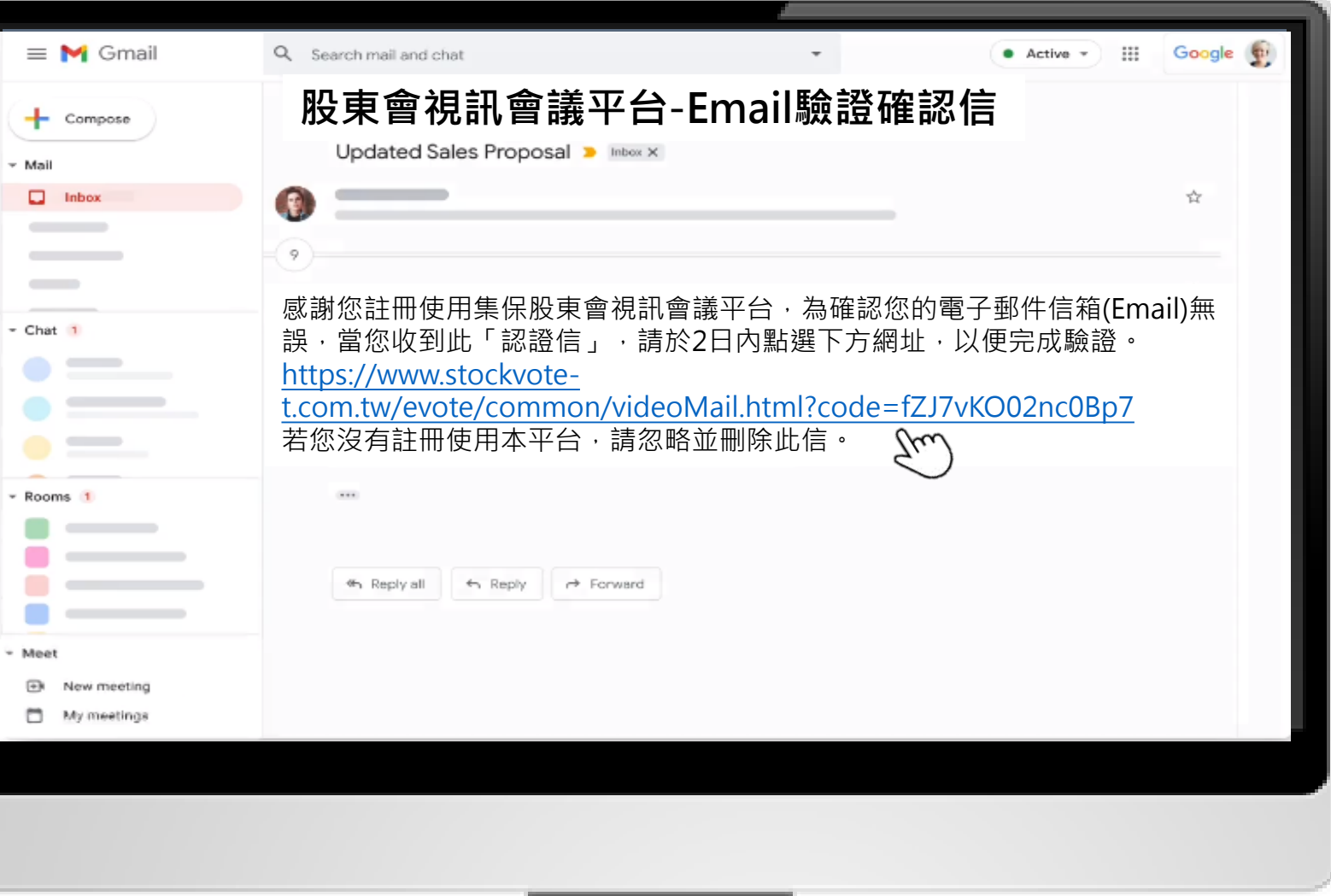

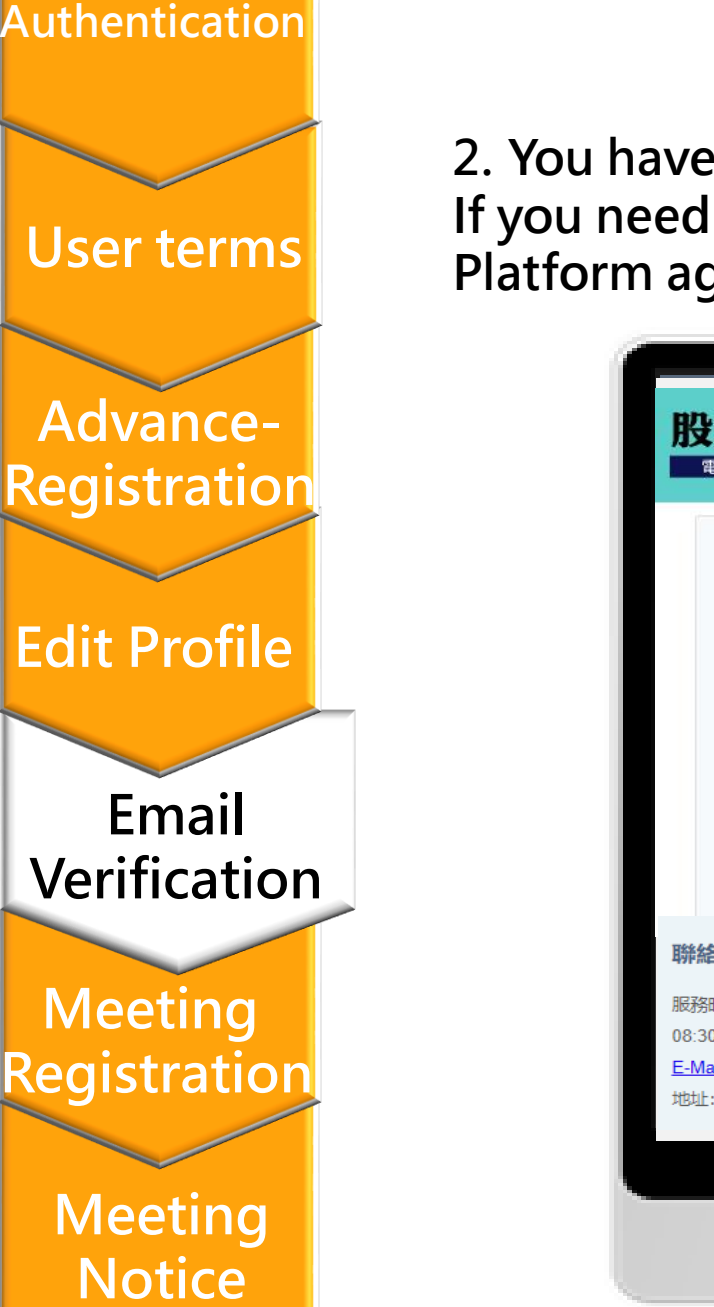

### **Email Verification**

**2. You have successfully completed the verification of your Email! If you need to use the eMeeting service after verification, please log in to the eServices Platform again and navigate to "eMeeting" to access the related features.**

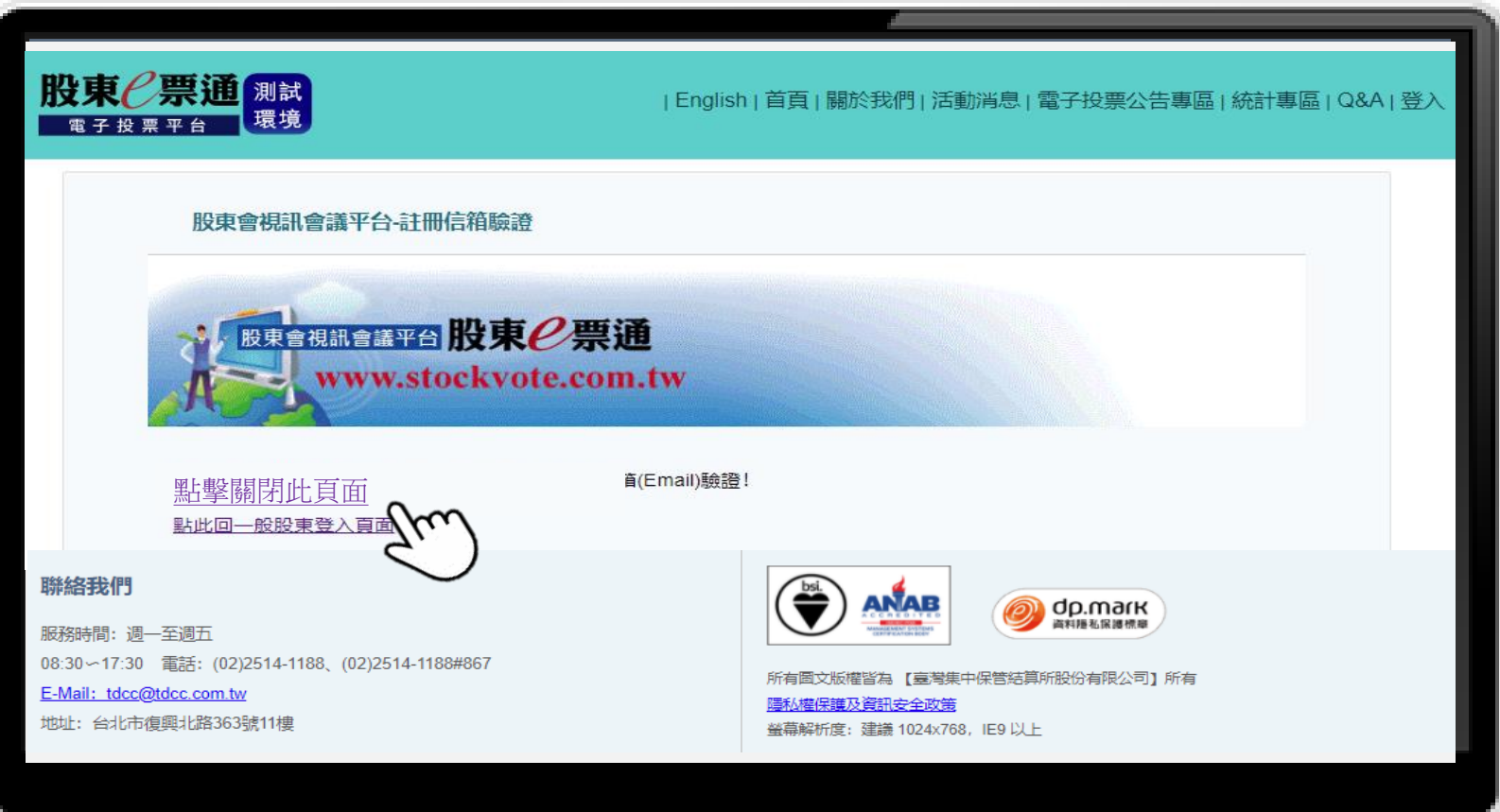

# **Meeting Registration**

**1. Login Advance RegistrationClick Register .Meeting Registration should be completed during evoting period. (from the beginning of eVoting to 3 days before the AGM)**

#### **User terms**

**Advance-Registration**

**Edit Profile** 

**Email Verification**

**Meeting Registration**

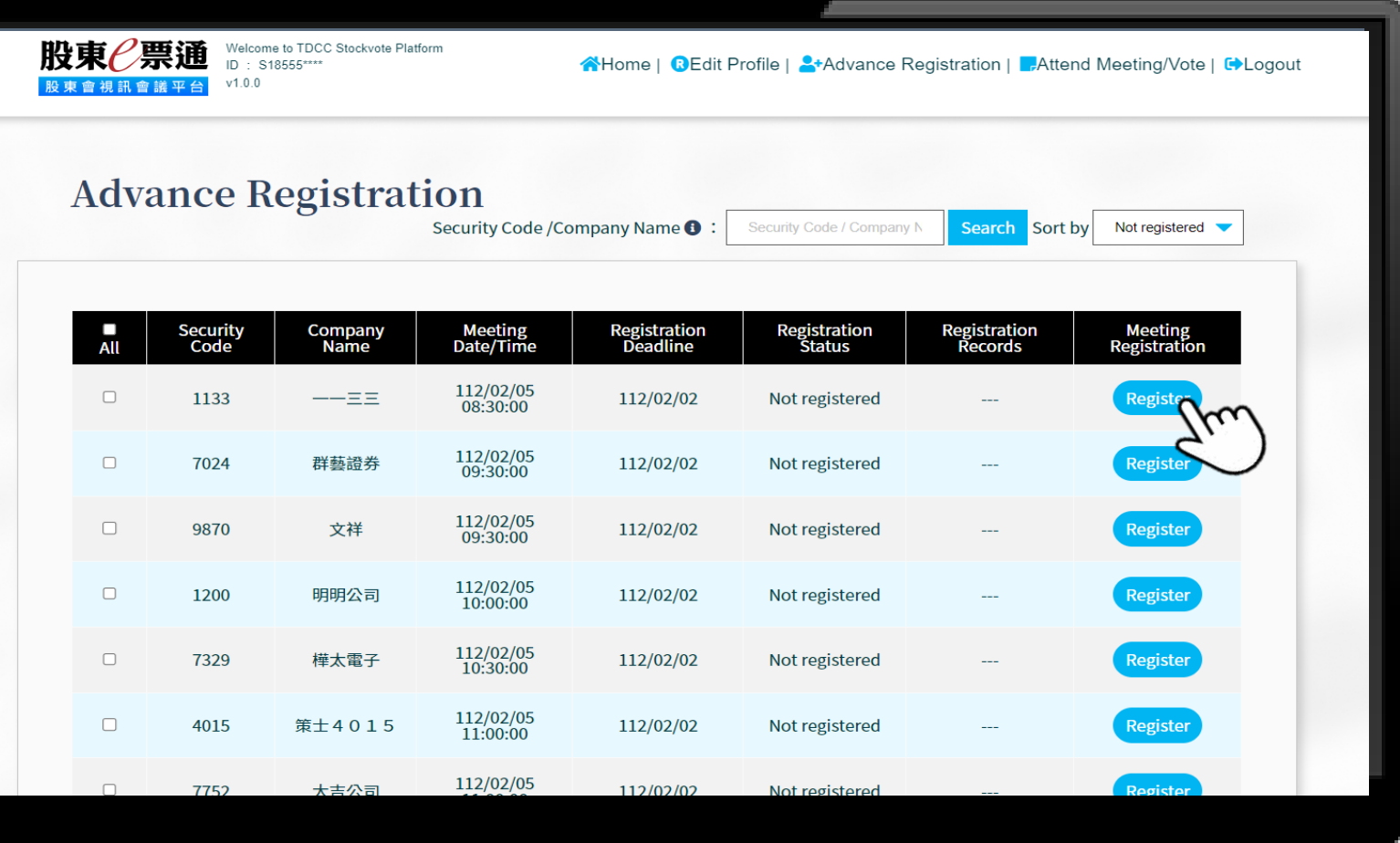

# **Meeting Registration**

**2. Register for the selected AGMs.**

#### **User terms**

**Advance-Registration**

**Edit Profile** 

**Email Verification**

**Meeting Registration**

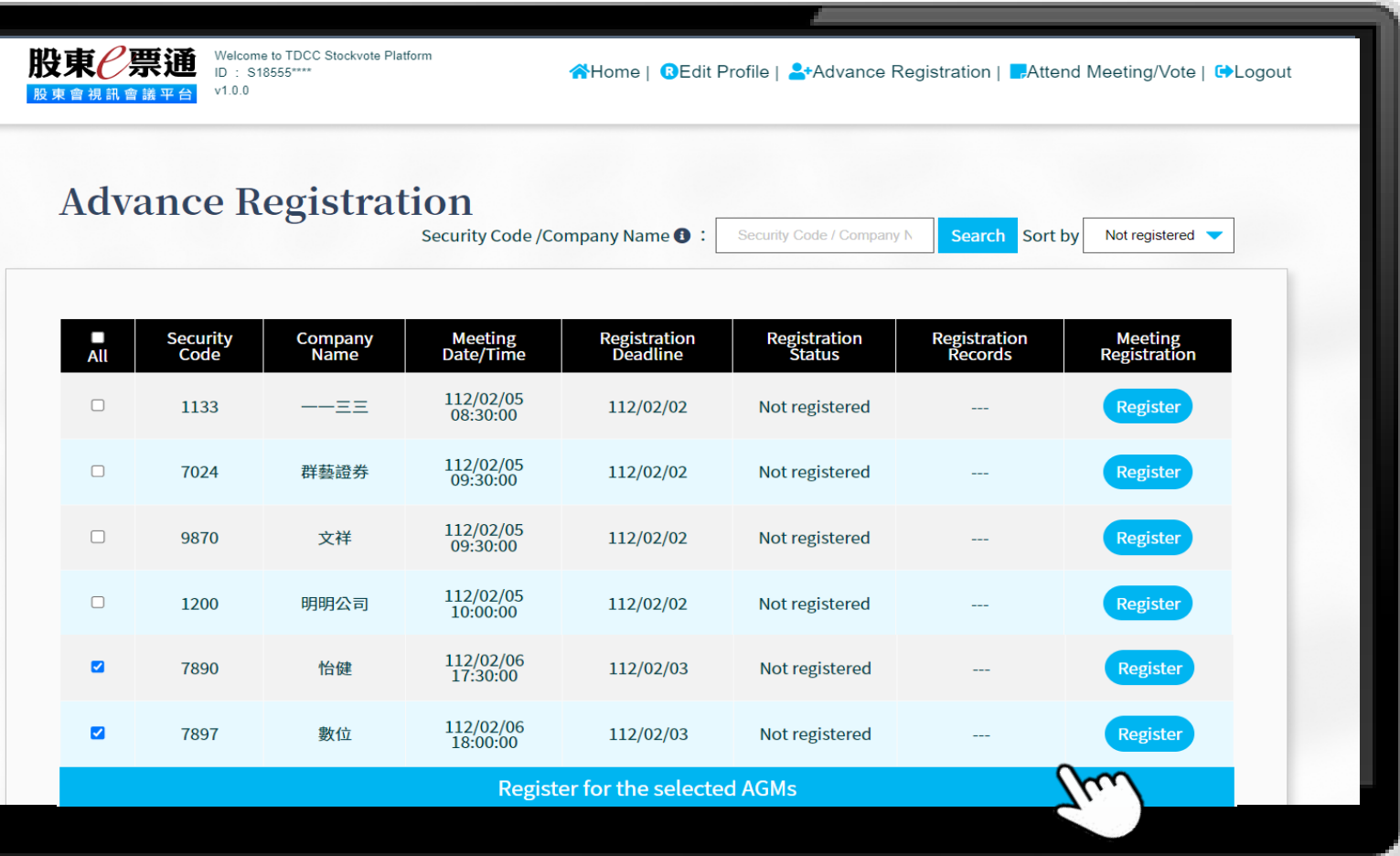

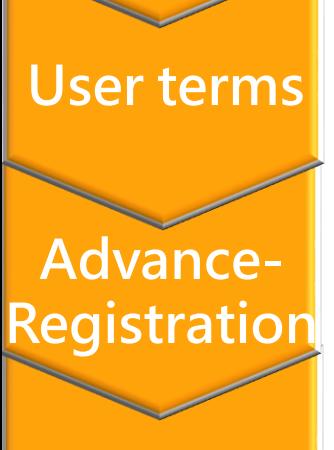

### **Edit Profile**

**Email Verification**

**Meeting Registration**

**Meeting Notice**

# **Meeting Registration**

**3.A notification window will pop up when the registration is successful.**

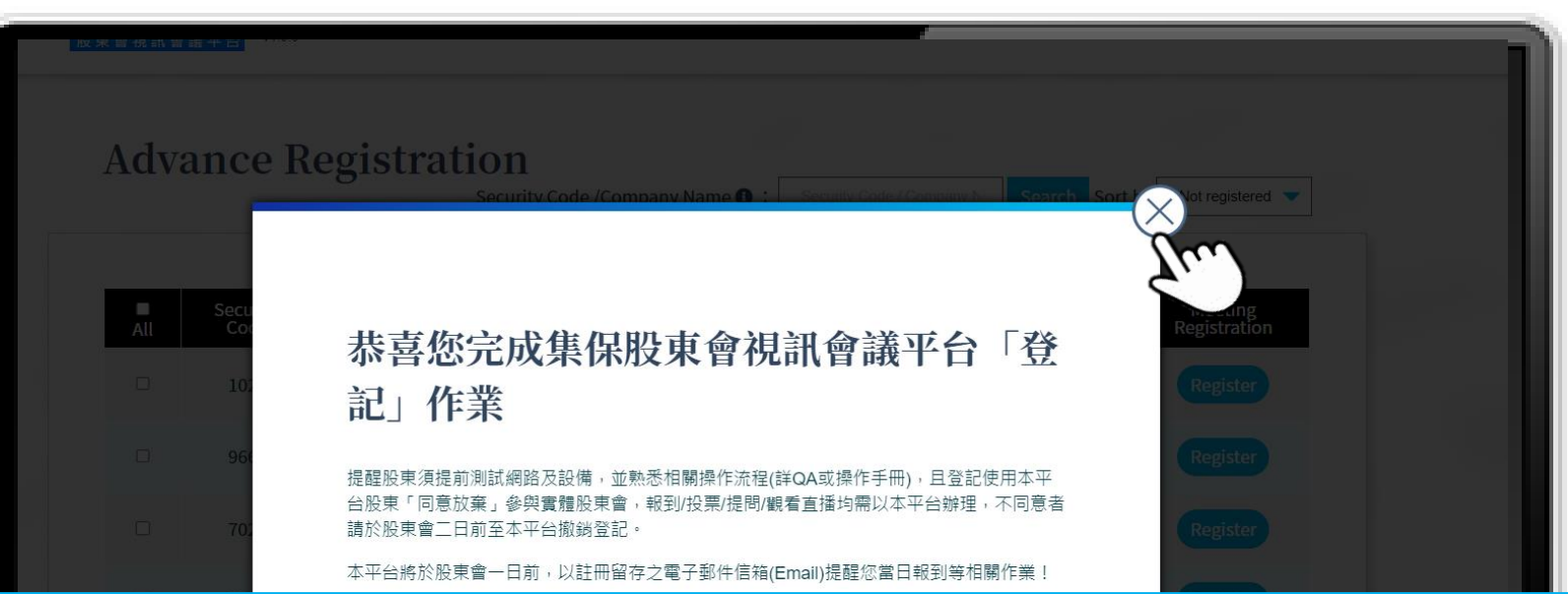

**Congratulations on completing the "registration" of TDCC Shareholders Meeting Video Conference Platform** 

**Shareholders are reminded to test the network and equipment in advance, and be familiar with the relevant operating procedures (check QA or operation manual), and shareholders who register to use this platform "agree to waive" participation in the physical shareholders' meeting.** 

**Registration/voting/questions/watching live broadcasts must be done in this form. If you disagree, please cancel the registration on this platform two days before the shareholders meeting.**

**This platform will remind you to register on the day and other related tasks with the registered email address (Email) one day before the shareholders meeting!**

# **Meeting Notice**

**1. You will receive Meeting Notice 2 days before the meeting.** 

#### **User terms**

<span id="page-15-0"></span>**Authentication**

**Advance-Registration**

### **Edit Profile**

Conference Platform' the meeting time!

**Email Verification**

**Meeting Registration**

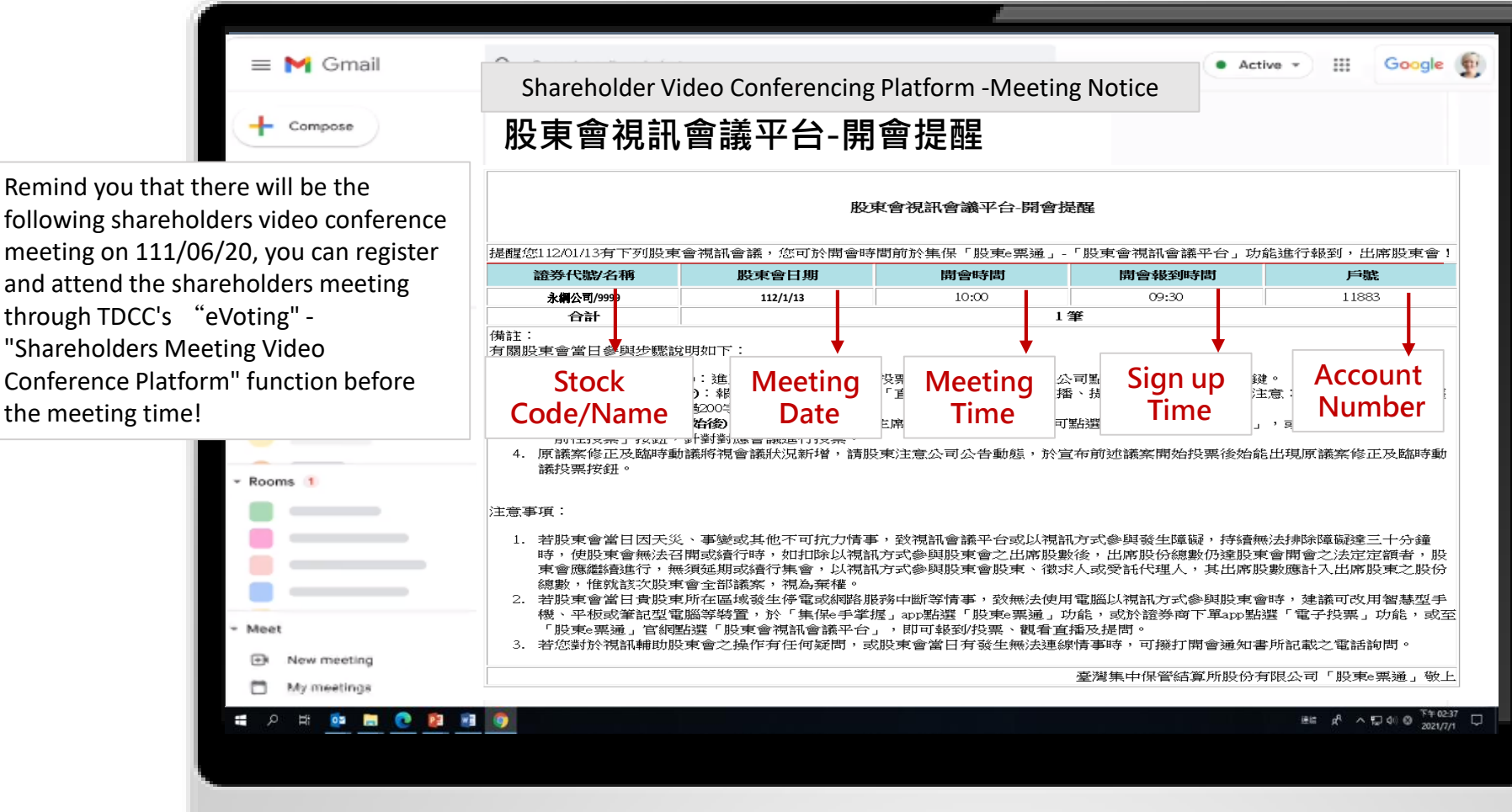

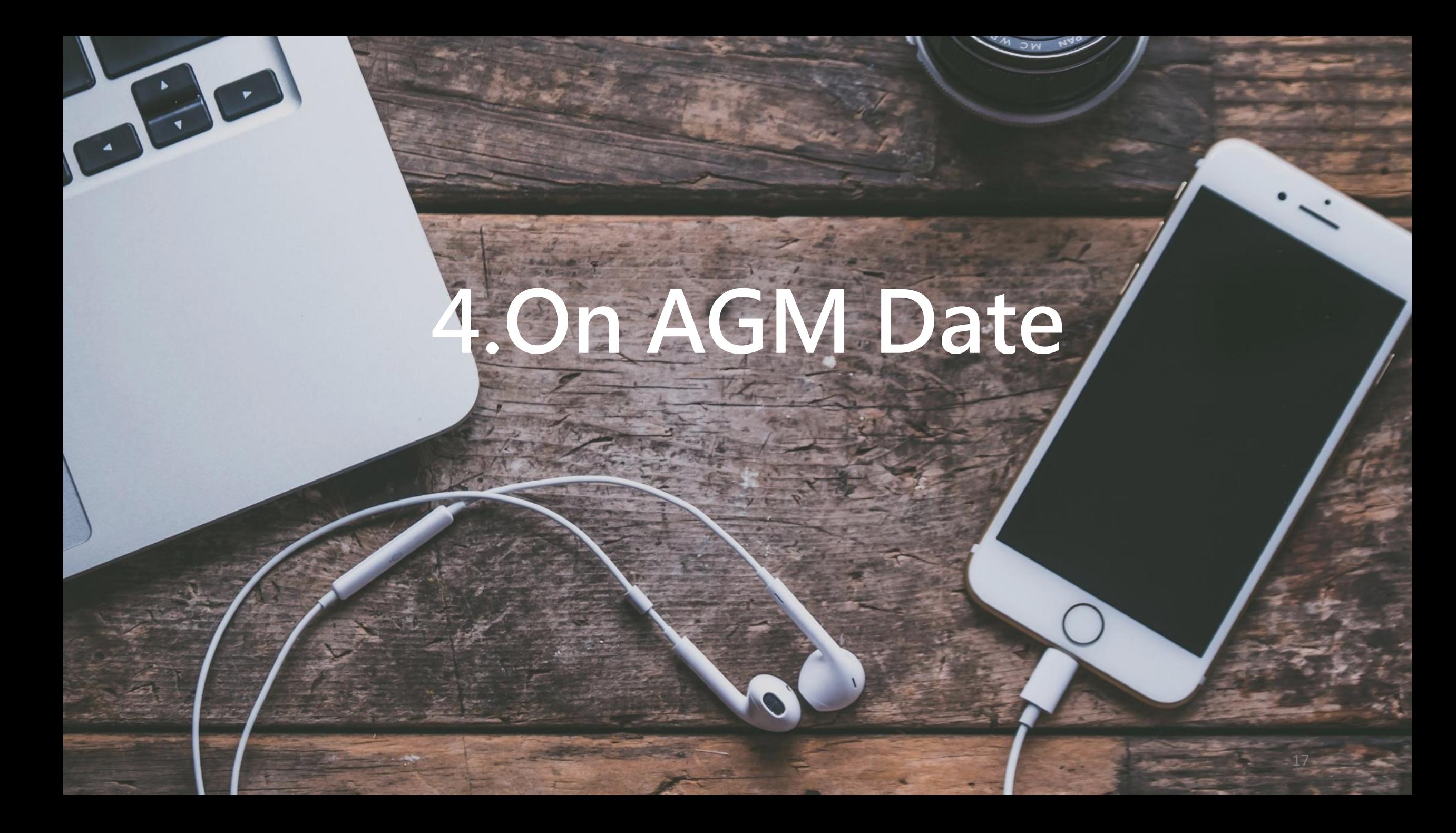

### **Authentication**

 **Enter Your CN Code ([https://stockservices.tdcc.com.tw/evote/index.html?language=EN\)](https://stockservices.tdcc.com.tw/evote/index.html?language=EN)** ■ Select the certificate type and login.

#### <span id="page-17-0"></span>**User terms**

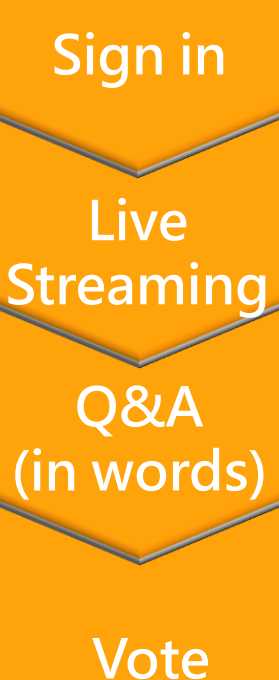

**Download**

**Materials**

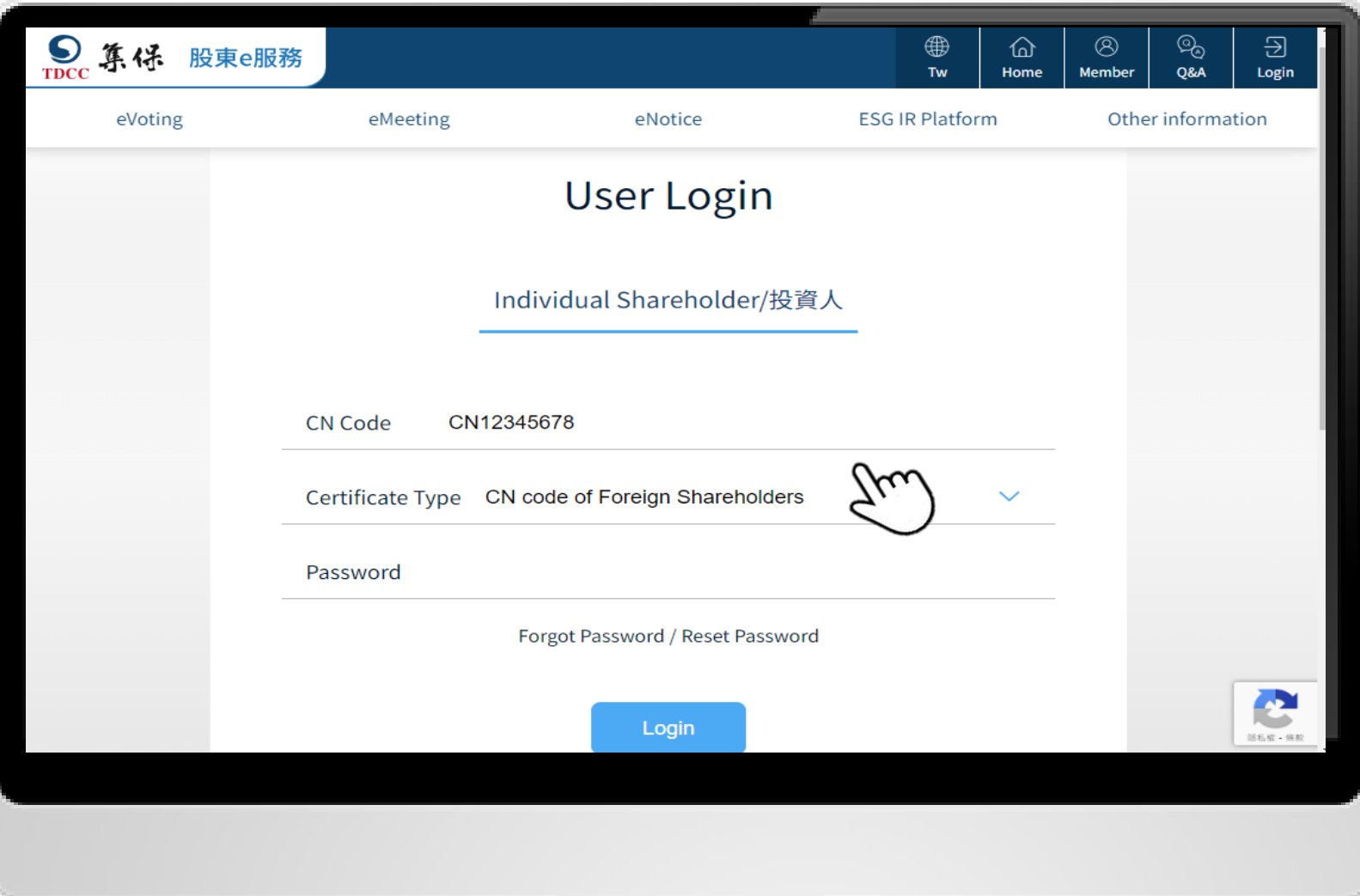

### **User terms**

#### **Agree the user terms to next step**

**User terms User terms**

**Sign in Live Streaming Q&A (in words)**

**Vote**

**Download Materials**

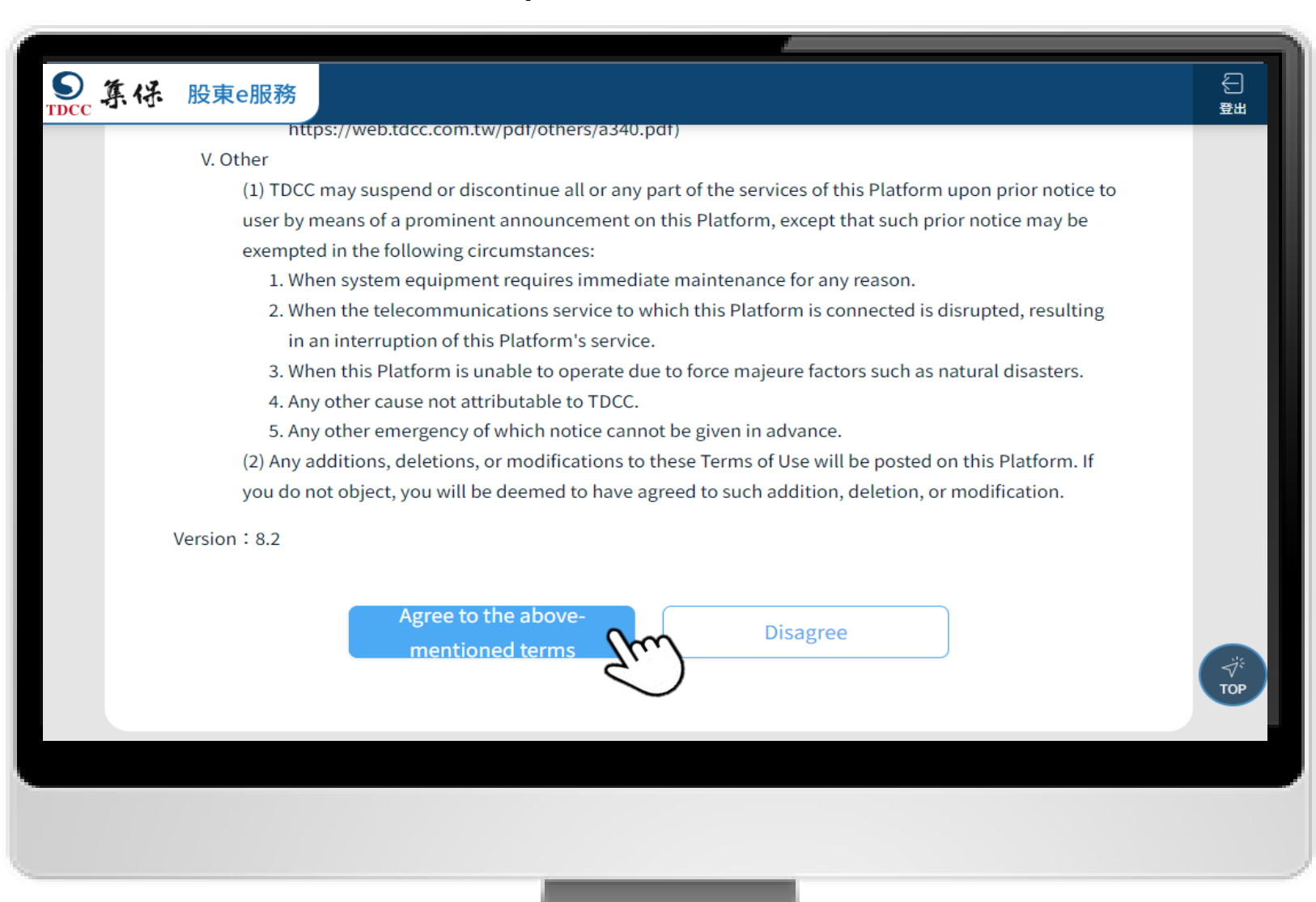

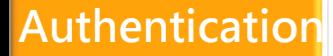

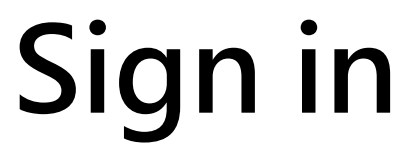

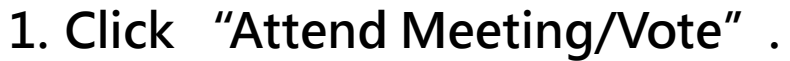

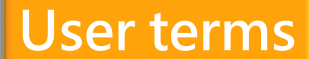

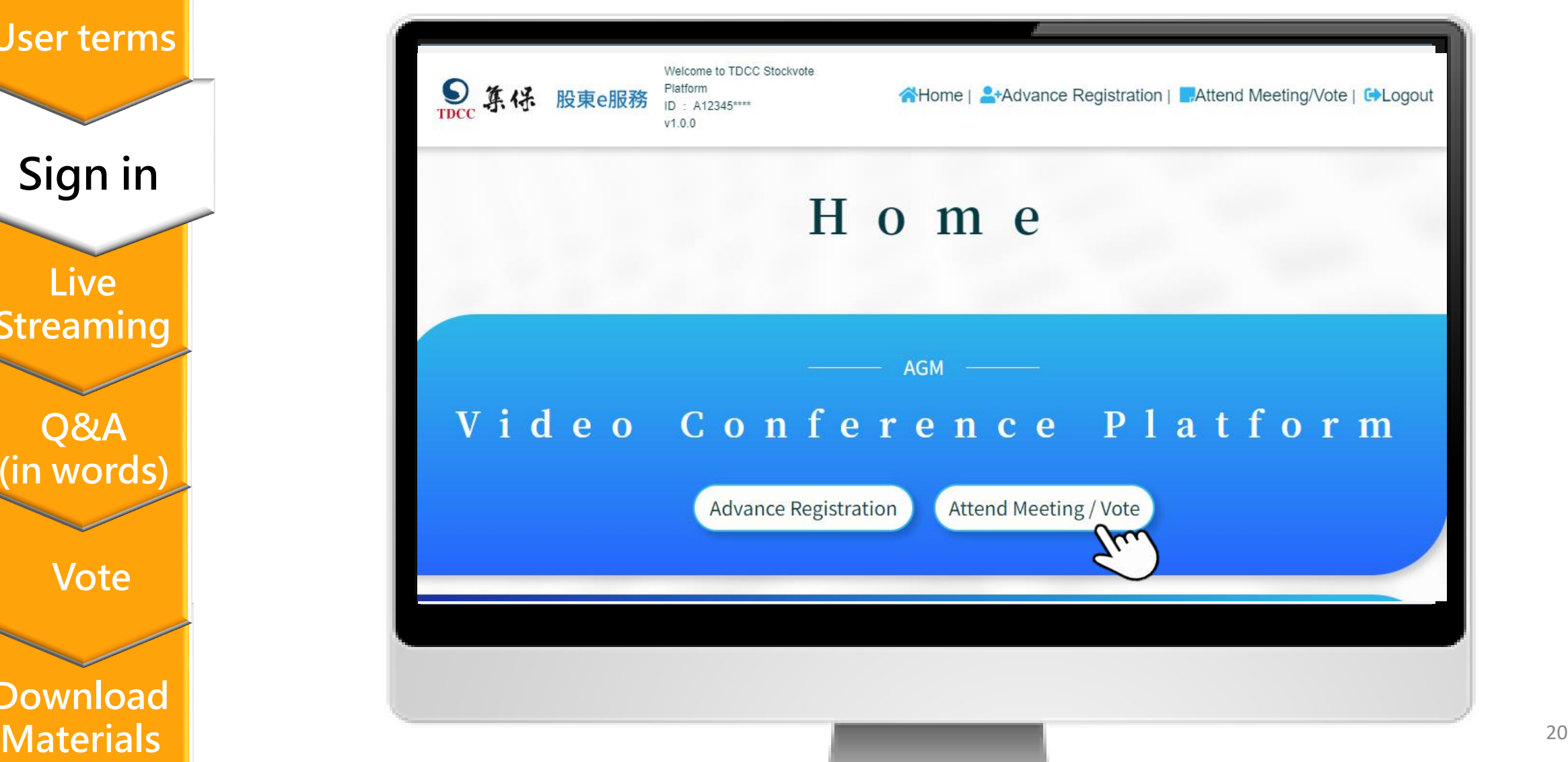

**Live Streaming Sign in**

**Q&A (in words)**

**Vote**

**Download**

# **Sign in**

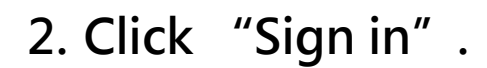

#### **User terms**

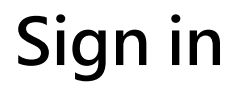

**Live Streaming**

**Q&A (in words)**

**Vote**

**Download Materials**

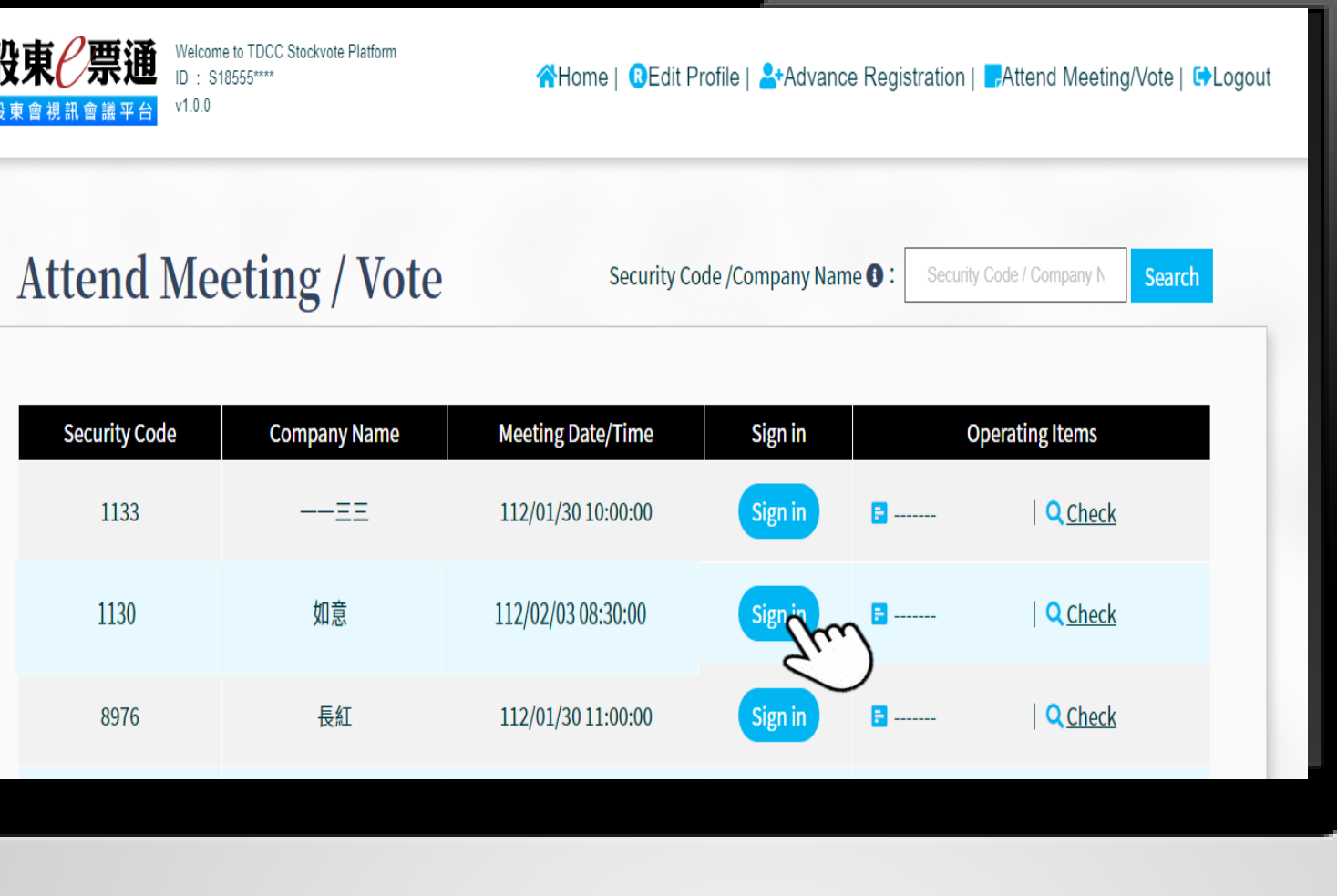

# **Sign in**

**2. After signing in, the system will pop up a success message.** 

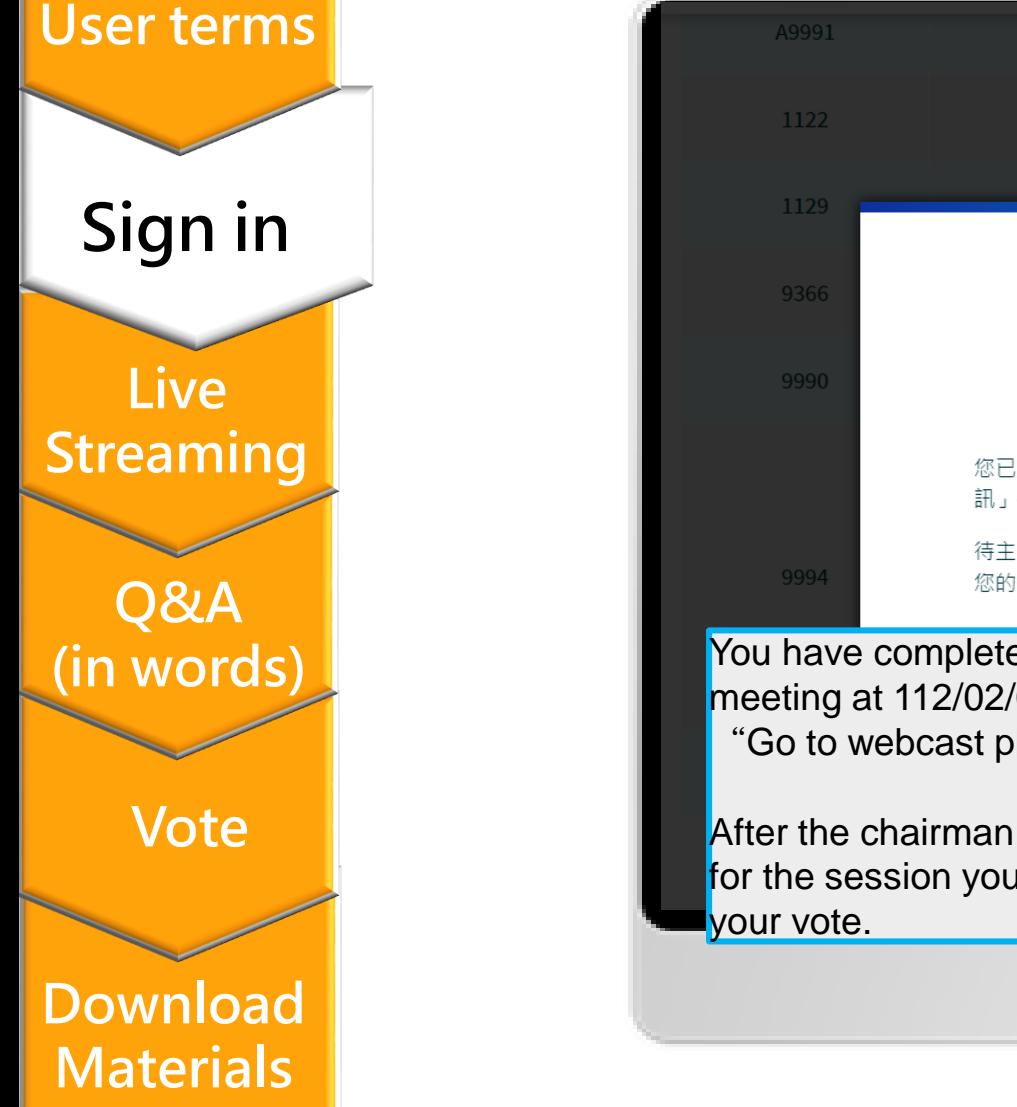

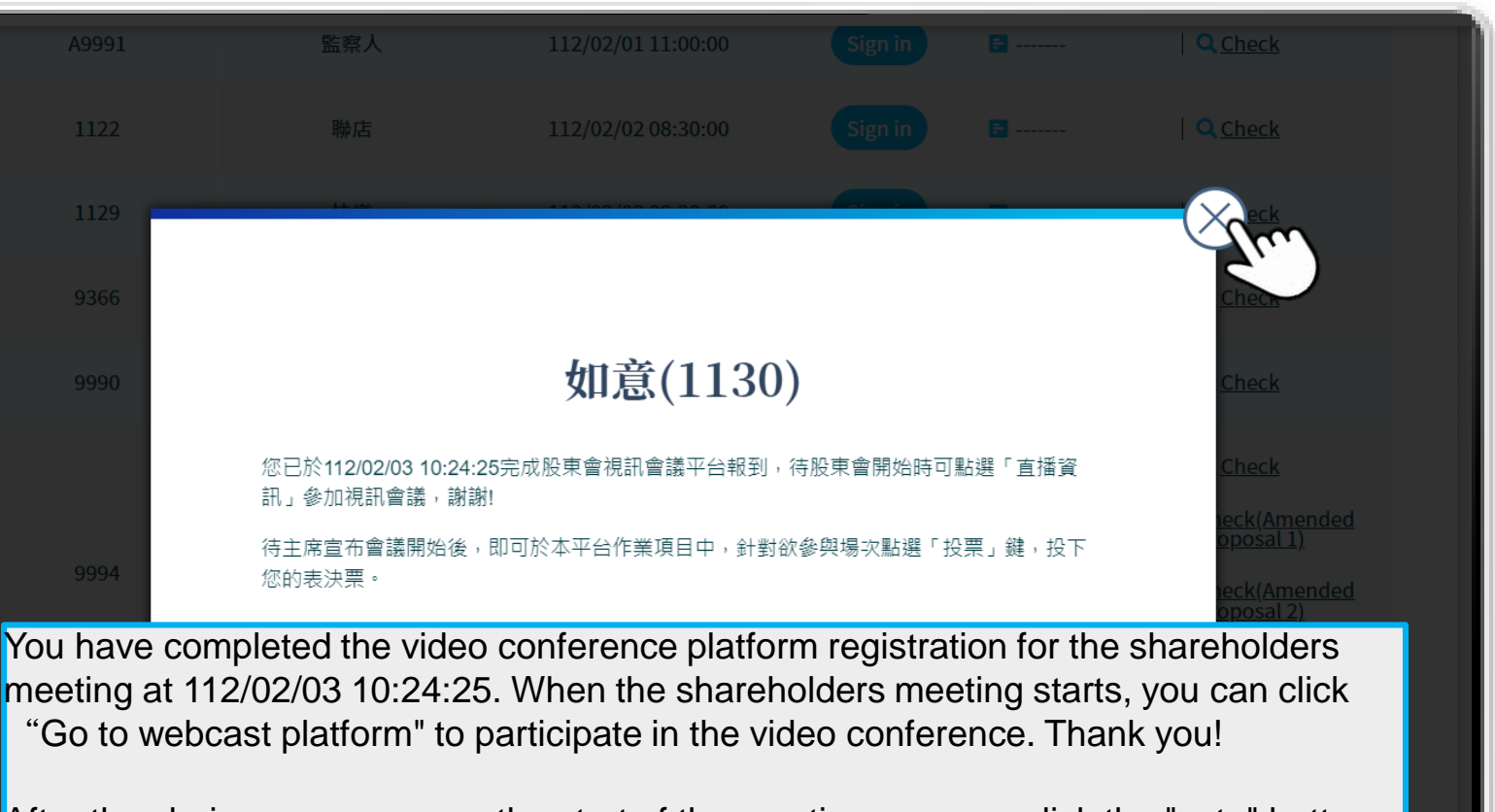

After the chairman announces the start of the meeting, you can click the "vote" button for the session you want to participate in in the operation items of this platform to cast

# **Live Streaming**

**1. You can watch meeting live Streaming after signing in. Click "**Go to webcast platform**".**

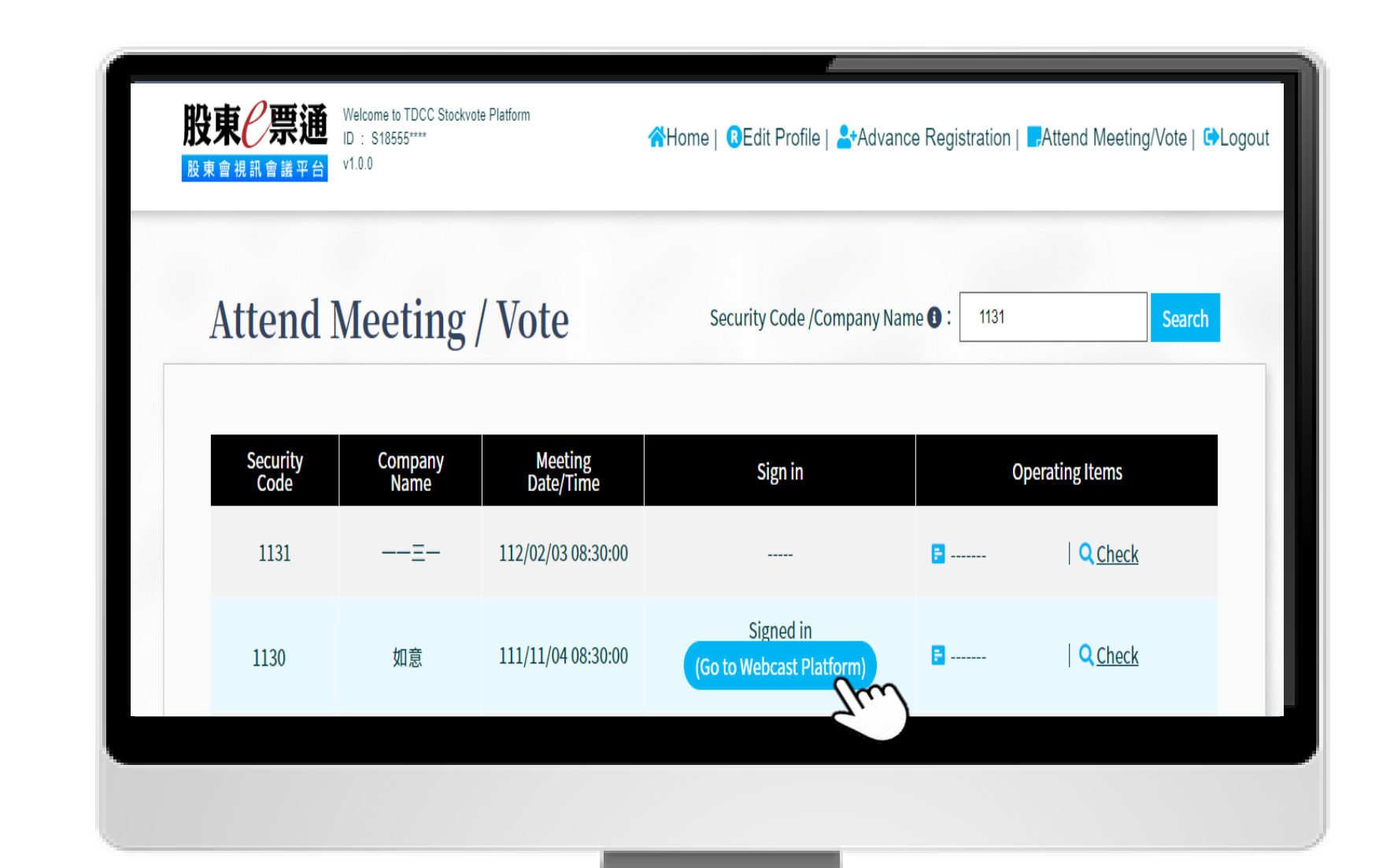

**Q&A (in words) Vote**

**Download**

**Materials**

**Live**

<span id="page-22-0"></span>**Authentication**

**User terms**

**Sign in**

**Streaming**

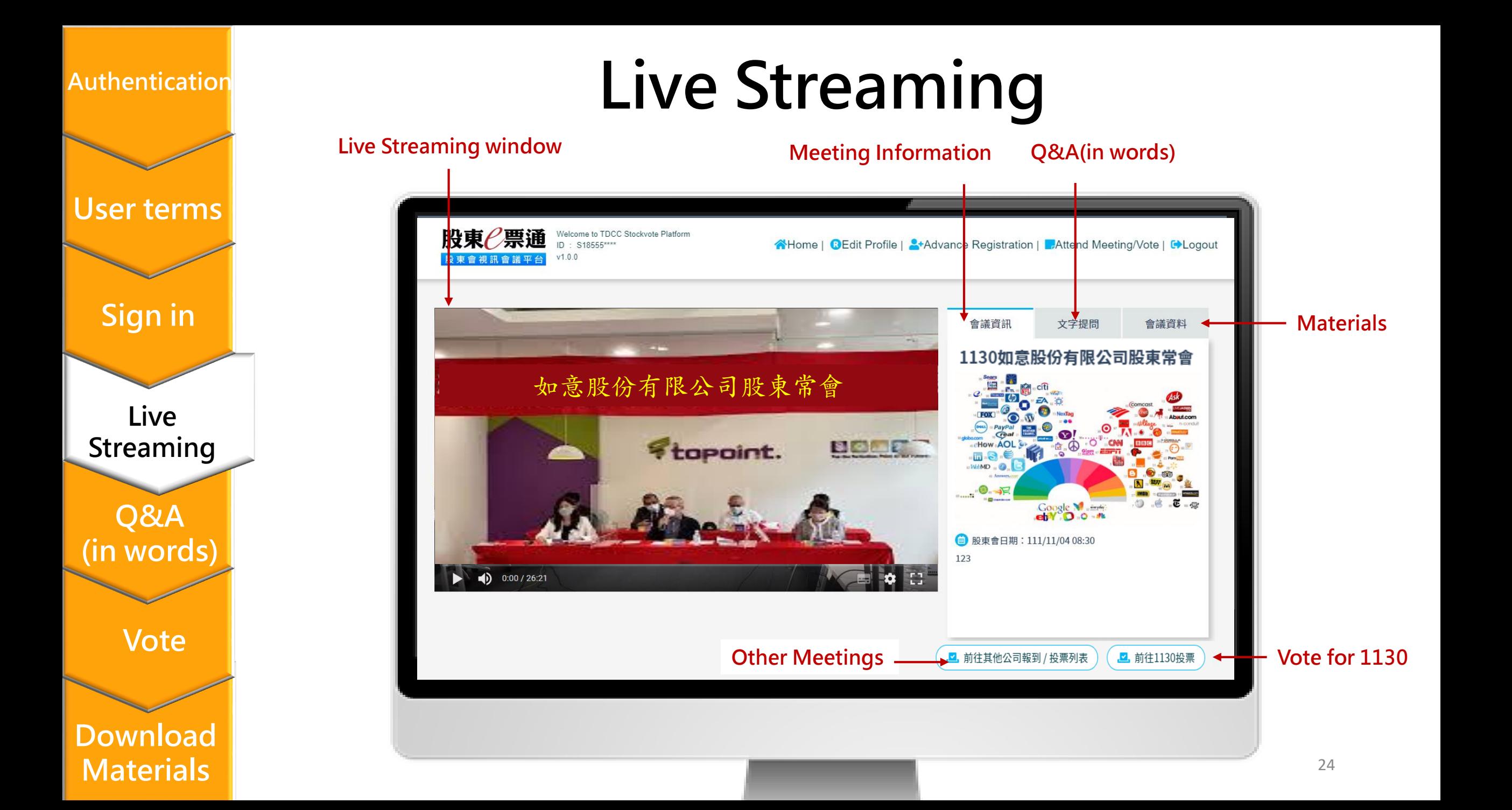

### **Q&A(in words)**

**1.Click"文字提問".A participant may not raise more than two questions on any single proposal, and each question raised may not exceed 200 words.**

<span id="page-24-0"></span>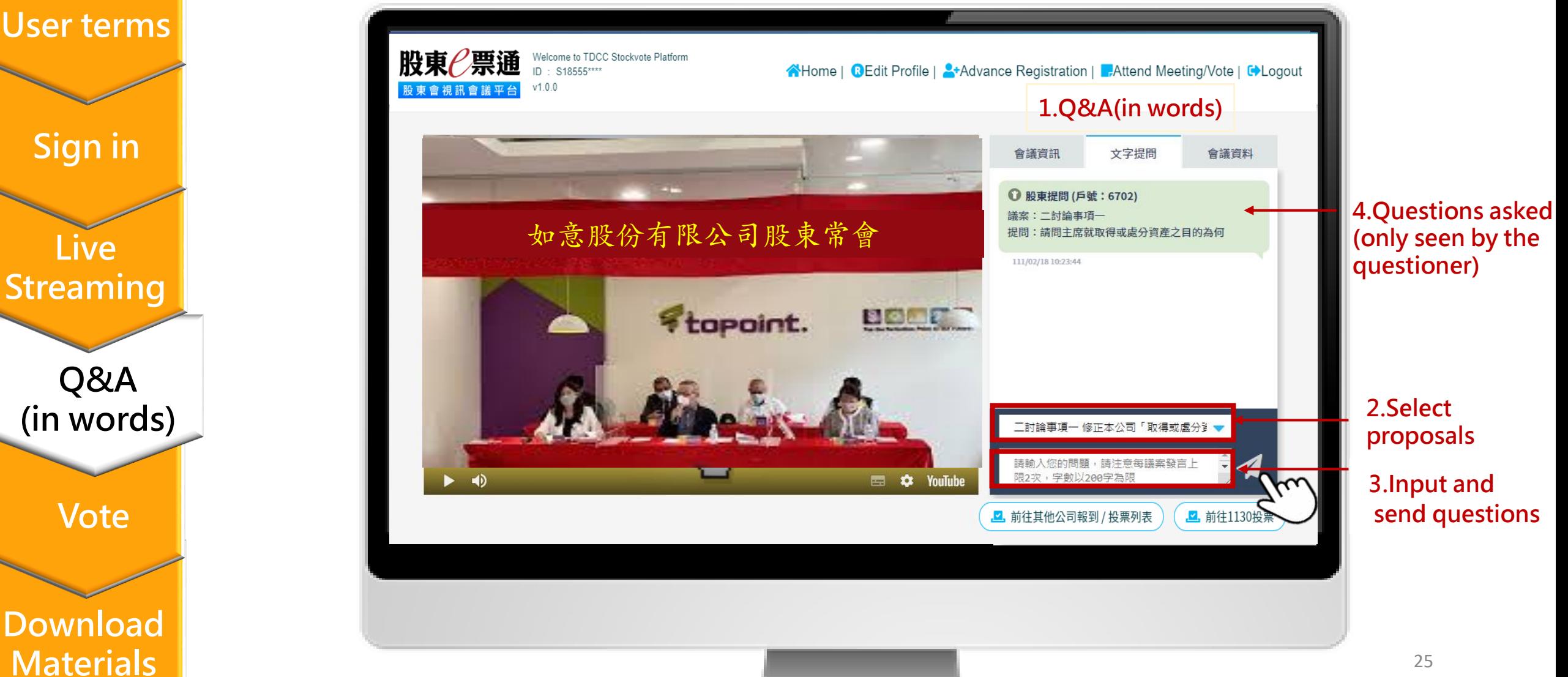

# **Q&A(in words)**

**2. The system will remind your frequency of questions.**

#### **User terms**

**Sign in**

**Live Streaming**

**Q&A (in words)**

**Vote**

**Download Materials**

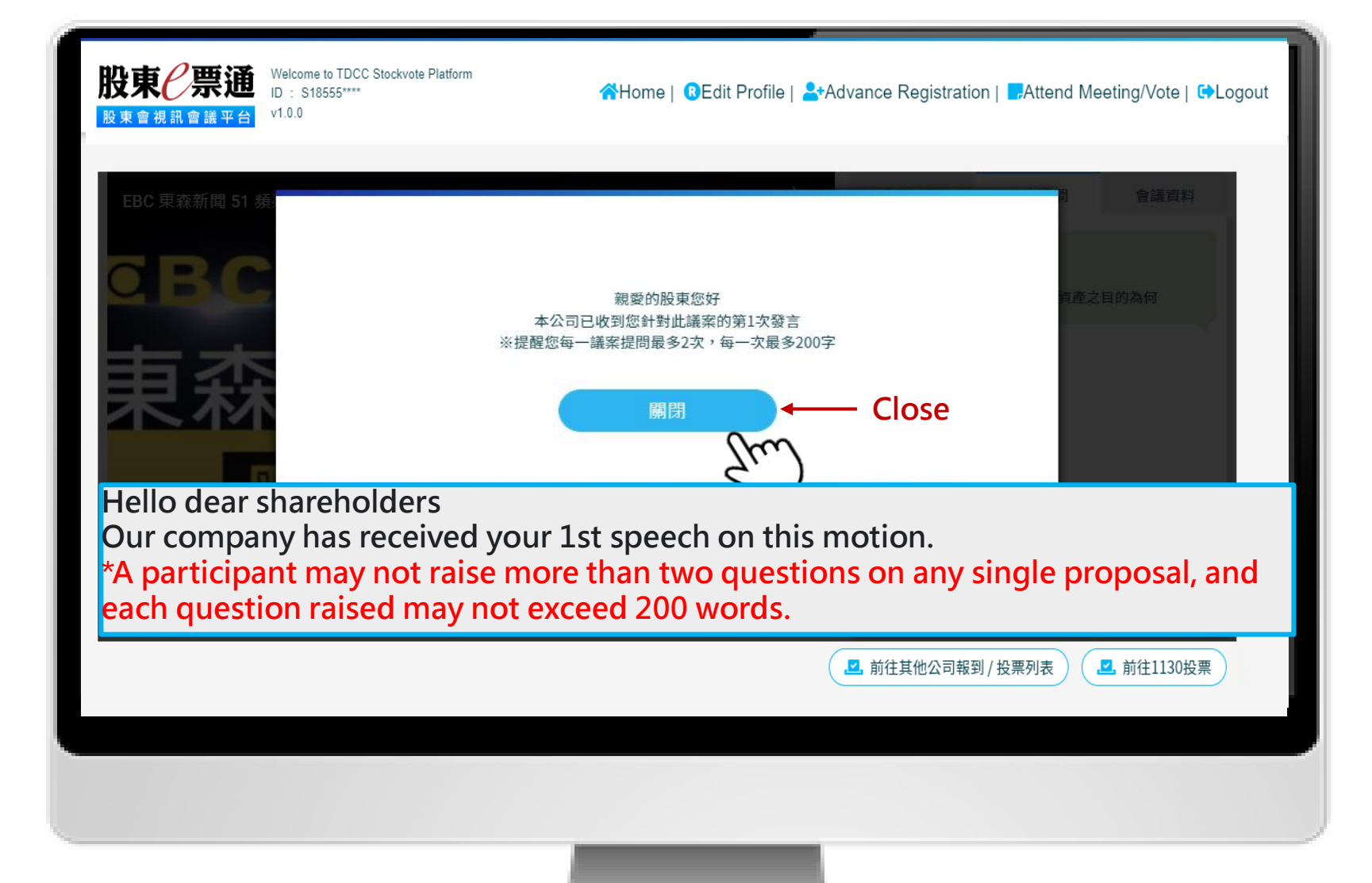

# **Q&A(in words)**

**3.The response will be issued publicly if the company replies questions in words.**

**Authentication**

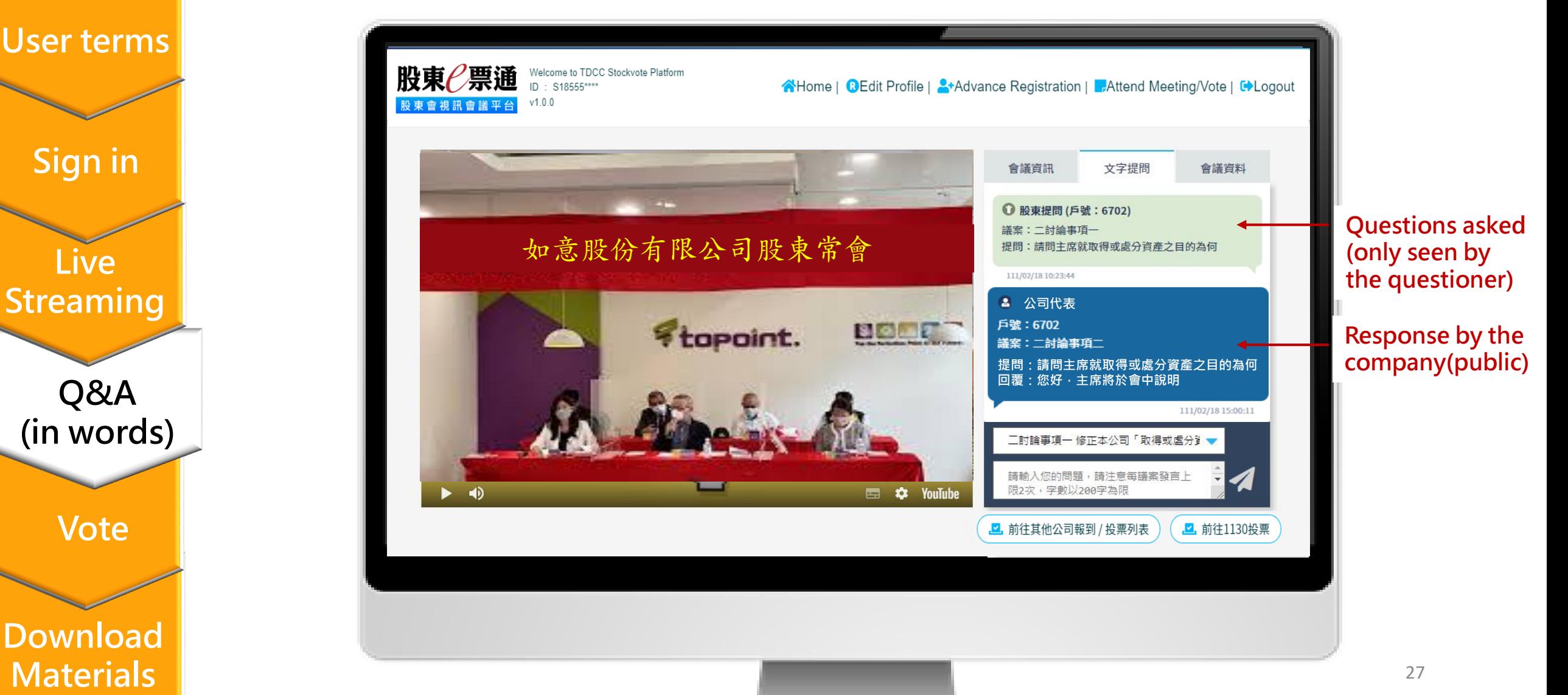

### **Vote**

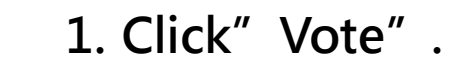

<span id="page-27-0"></span>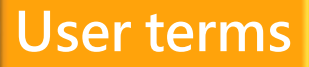

**Sign in**

**Live Streaming**

**Q&A (in words)**

**Vote**

**Download Materials**

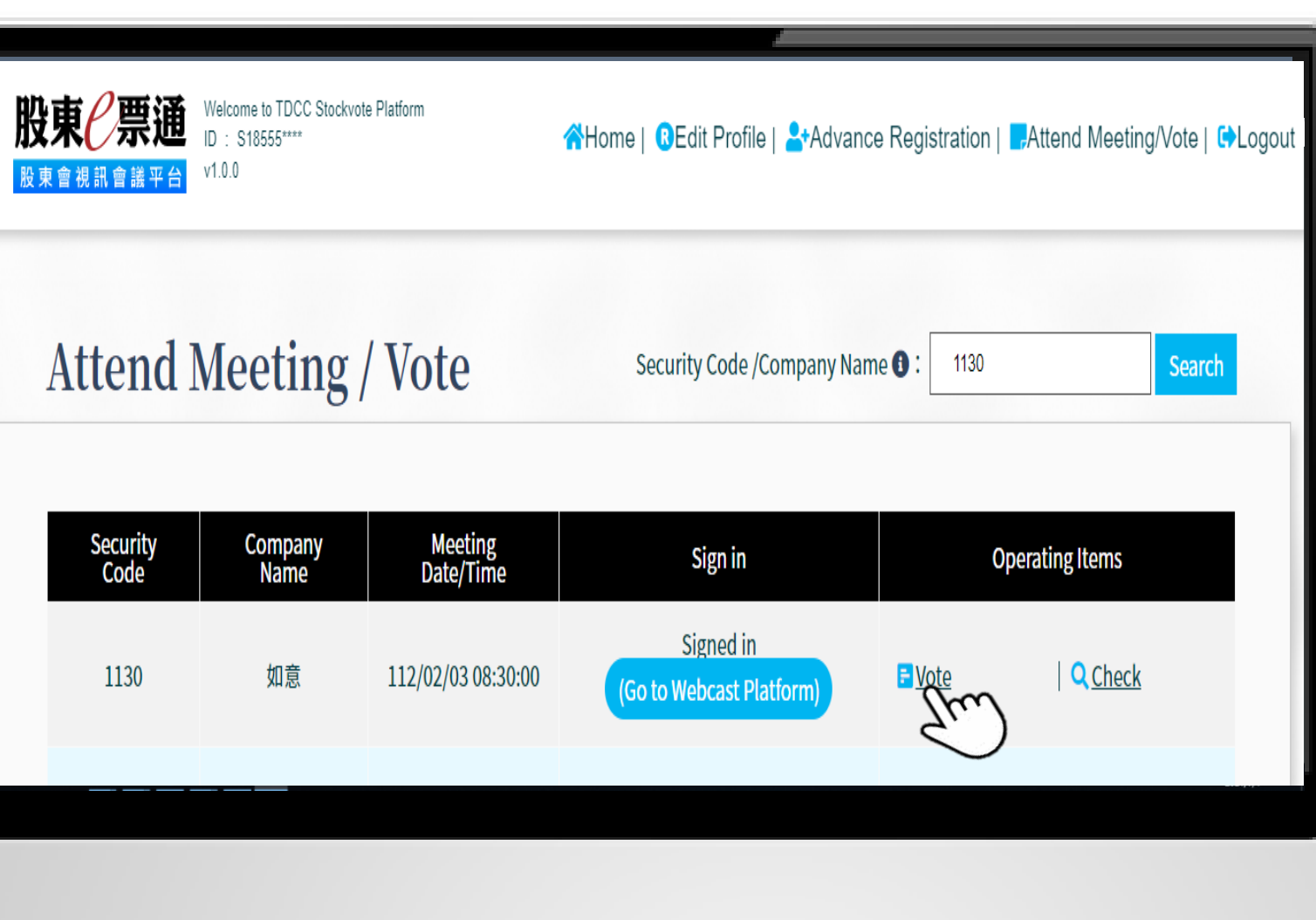

### **Vote**

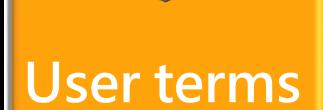

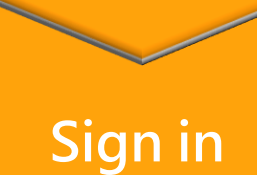

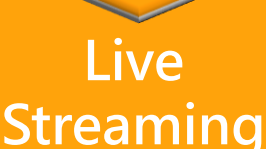

**Q&A (in words)**

**Vote**

**Download Materials**

**2. Follow the instruction to vote and modify before the vote close.** 

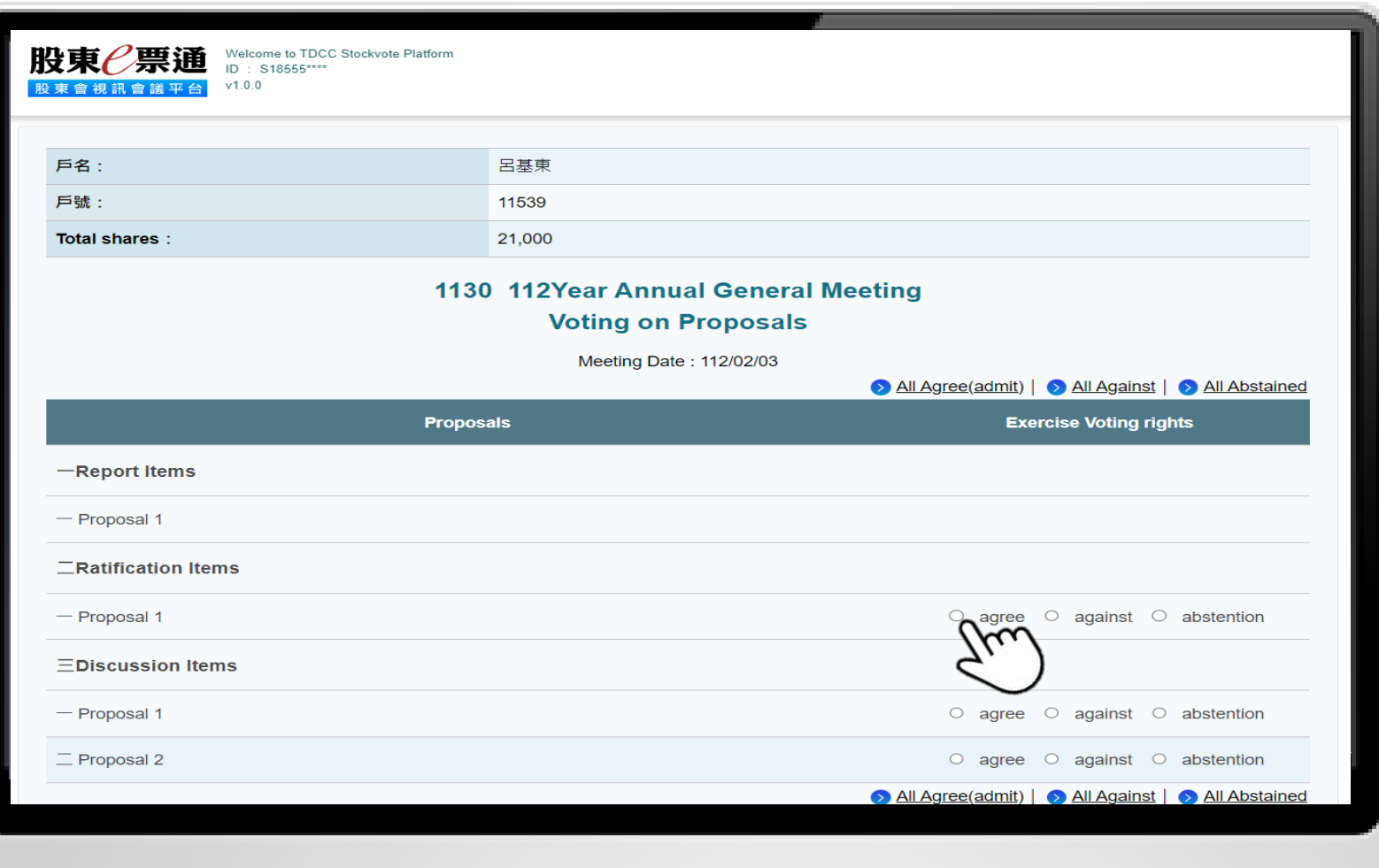

### **Vote**

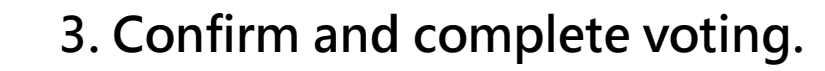

#### **User terms**

**Sign in**

**Live Streaming**

**Q&A (in words)**

**Vote**

### **Download Materials**

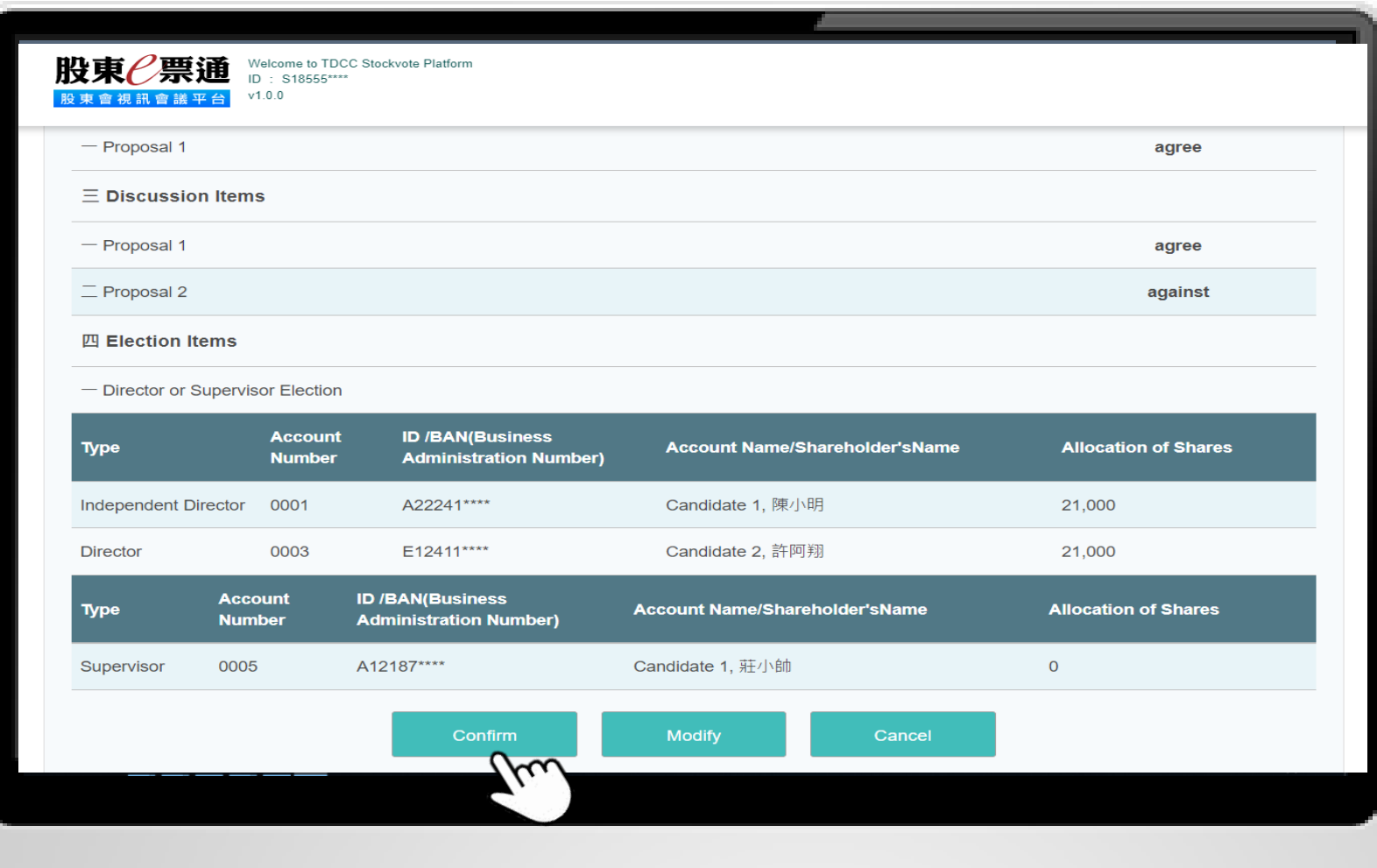

# **Download Materials**

**1.Voting outcomes will be issued by the company after voting and uploaded to "會議資料".**

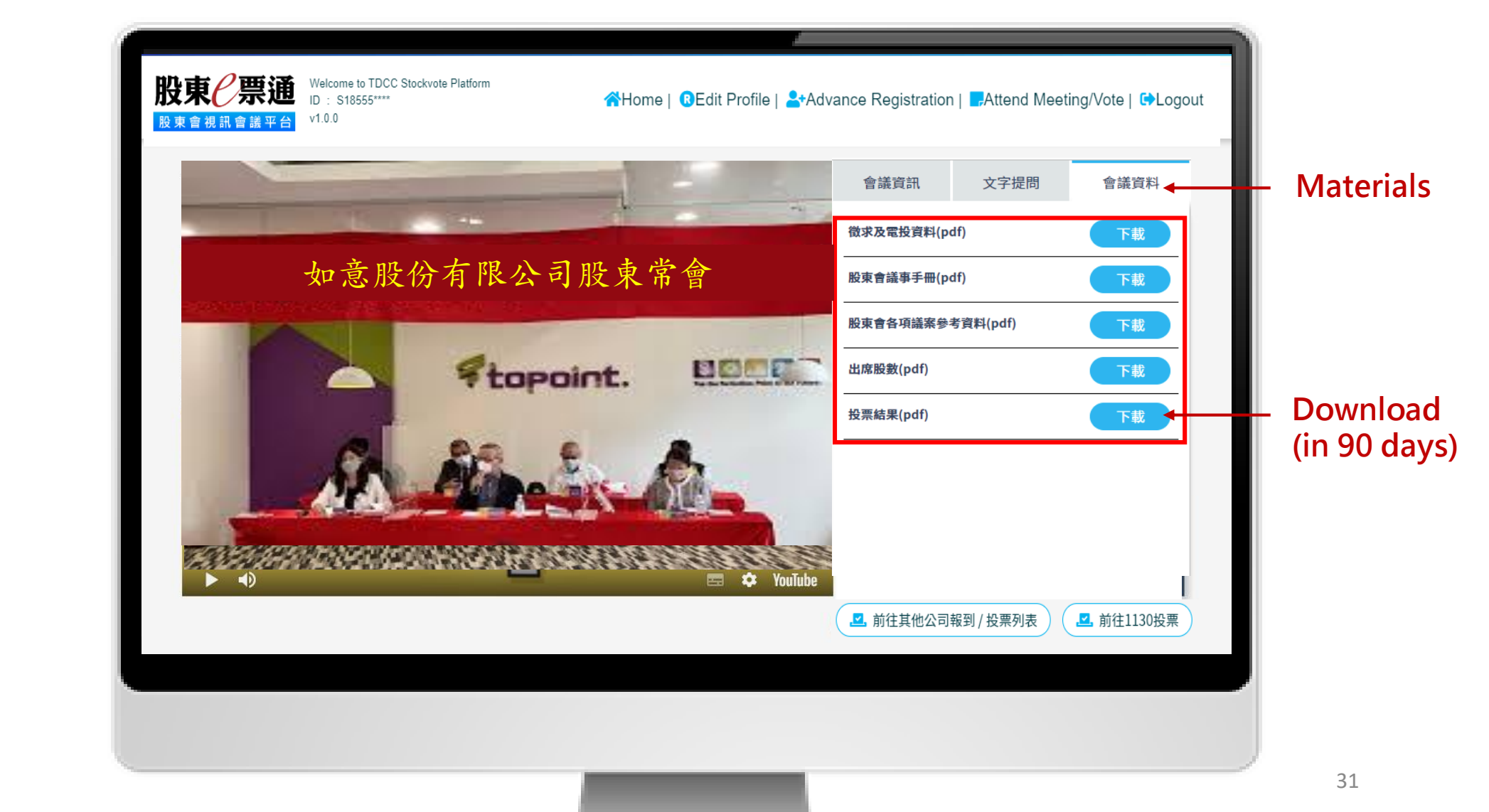

**Authentication**

**User terms**

**Sign in**

**Live**

**Streaming**

**Q&A**

**(in words)**

**Download**

**Vote**

**Materials**

<span id="page-31-0"></span>**User terms**

**Sign in**

**Live**

**Streaming**

**Q&A**

**(in words)**

**Download**

**Vote**

**Materials**

# **Logout**

**2.Remerber to logout after the meeting.**

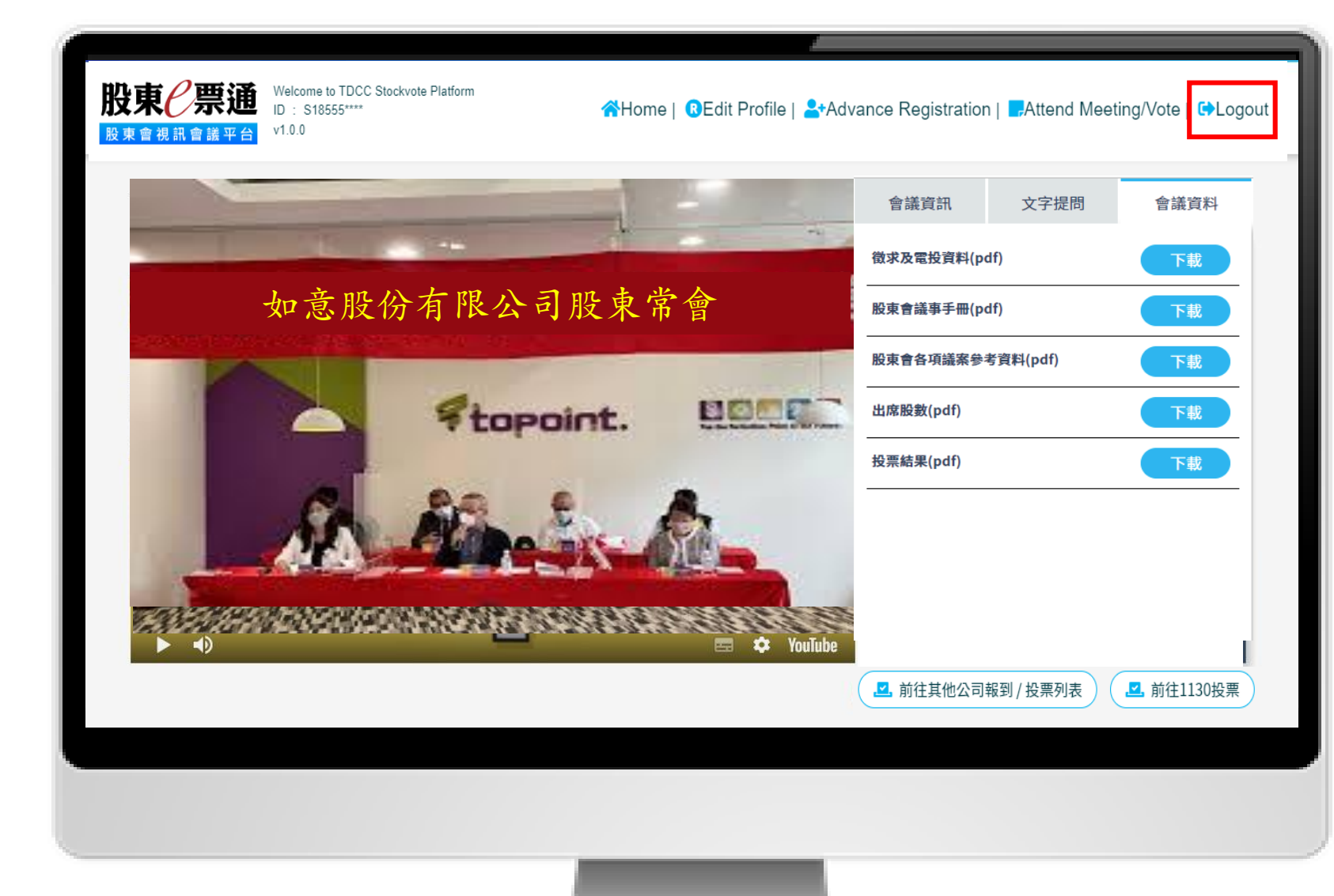